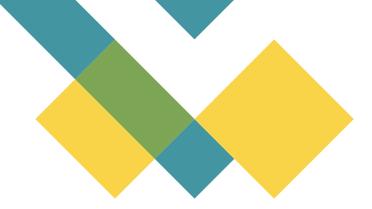

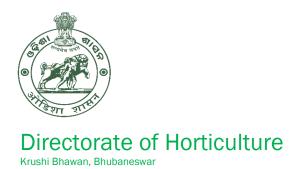

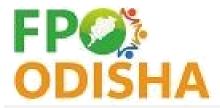

# FPO User manual, Version.1.0

FPO Odisha Portal

https://fpoodisha.nic.in/

| ABBREVIATION |                                                                     |  |  |
|--------------|---------------------------------------------------------------------|--|--|
| FPO          | Farmer Producer Organization                                        |  |  |
| FPC          | Farmer Producer Company                                             |  |  |
| DOH          | Directorate of Horticulture                                         |  |  |
| СВВО         | Cluster Based Business Organization                                 |  |  |
| IA           | Implementing agency                                                 |  |  |
| NABARD       | National Bank for Agriculture & Rural Development                   |  |  |
| NAFED        | National Agricultural Cooperative Marketing Federation of India Ltd |  |  |
| NCDC         | National Cooperative Development Corporation                        |  |  |
| SFAC         | Small Farmers Agribusiness Consortium                               |  |  |
| FDRVC        | Foundation for Development of Rural value chains                    |  |  |
| e-NAM        | Electronic- National Agriculture Market                             |  |  |
| RoC          | Registrar of Company                                                |  |  |
| MCA          | Ministry of Corporate Affair                                        |  |  |
| CIN          | Certificate of incorporation. Eg:"U01409MH021PTC366383"             |  |  |
| OTP          | One Time Password                                                   |  |  |
| BOD          | Board of Director                                                   |  |  |
| DIN          | Director Identification Number                                      |  |  |
| MIS          | Management Information system                                       |  |  |
| AGM          | Annual General Meet                                                 |  |  |
| MoU          | Memorandum of Understanding                                         |  |  |

#### **Contents**

| 1. FPO ENROLMENT                         | 7  |
|------------------------------------------|----|
| 1.1. Process Flow                        | 7  |
| 1.2. Objective                           | 7  |
| 2. LOGIN                                 | 14 |
| 2.1. Process flow                        | 14 |
| 2.2. Objective                           | 14 |
| 2.3. Navigation                          | 14 |
| 2.3.1. Login Process                     | 14 |
| 2.3.2. Change Password                   | 15 |
| 3. FPO Profile update                    | 17 |
| 3.1. Objective                           | 17 |
| 3.2. Sub-menus and respective Navigation | 32 |

#### **Disclaimer**

The current version of the system- FPO Odisha (version 1.0 https://fpoodisha.nic.in/) is under the ownership of Directorate of Horticulture, Department of Agriculture and Farmer's Empowerment. The functional design and features of the portal is done by National Information Centre (NIC), Odisha in collaboration in collaboration with the TSU (PSFPO under DOH). Web based development and maintenance are under the complete purview of NIC.

This document is a user manual on the features, functionalities, and process flow of the FPO Odisha Portal for FPOs. The user manual has been authored and proofread by the TSU PSFPO under DOH) and vetted by National Information Centre (NIC), Odisha.

# ABOUT FPO ODISHA PORTAL

FPO Odisha portal is a single point web system for accessing all FPO related information in the state of Odisha. It is intended to bring- Government-to-FPO, Private player-to-FPO & FPO-to-FPO interaction & linkages on a common platform for business facilitation. Government, FPO, Trades/ Private players, Farmers, FPO scheme implanting agencies, and cluster-based business organizations are the key stakeholders of the portal.

The portal provides stakeholder facilities to- create an account and utilize underlying services, connect to other relevant stakeholders for business linkages, get Information on schemes, navigate to other government service platform, get latest updates and announcements & access relevant knowledge resources available in the FPO ecosystem.

Main features of the FPO Portal includes: -

- Overview of state FPO landscape
- Online enrolment & profile management on the portal
- Access to digitized information on all FPO relevant schemes from single point
- Online search for relevant stakeholders
- Online connect with relevant stakeholders
- Integration with e-licensing for seed, fertilizer, and insecticide
- Integration with Farmer registration portal for KYC free membership addition
- Digitalization of FPO records including: -
- ✓ FPO profile
- ✓ Stock and warehouse records
- ✓ Real time aggregation and demand records
- √ Sales record
- Provision for Query and grievance posting.
- Access to digital knowledge resources
- Governance of FPO schemes (state/ central sector)

#### **OBJECTIVE OF THE MANUAL**

The objective of this manual document is to provide guidance to FPOs on accessing relevant features of the portal.

The manual covers step- by- step process flow, navigation and interaction illustrated through diagrams in the document for ease of usage.

#### **KEY SERVICES FOR FPO**

- Scheme information- synthesized information on FPO related schemes
- Provision to create a public profile view to connect with traders and other stakeholders.

- Enrolment on the portal for utilizing underlying services including: -
- ✓ Update FPO profile for eligibility under Support to FPO scheme.
- ✓ Manage FPO membership
- ✓ Create Produce aggregation and sales record- visible on public profile view
- ✓ Create Demand(input) aggregation record- visible on public profile view
- ✓ Stock management record
- ✓ Access to e-licensing system for seed, fertilizer, and insecticide

#### Process flow- For evaluation under support to FPO

Stage 1

Stage 2

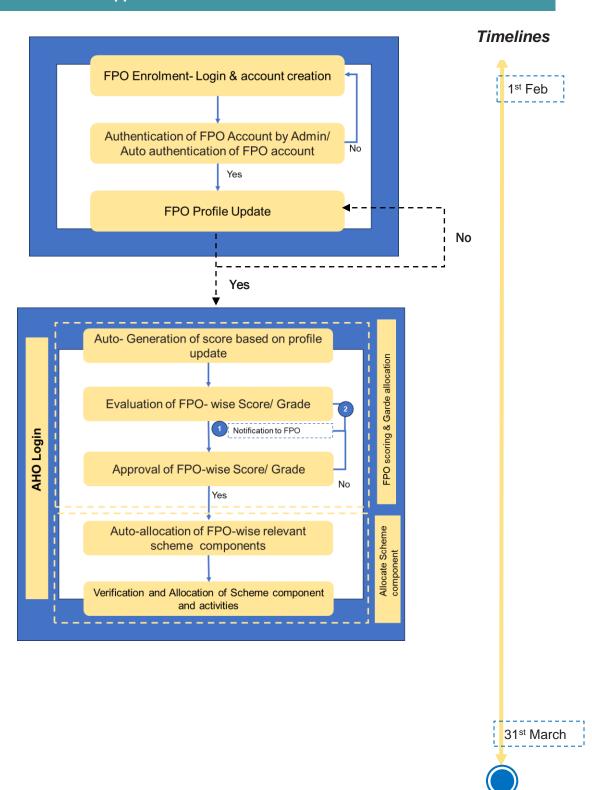

#### 1. FPO ENROLMENT

#### 1.1. Process Flow

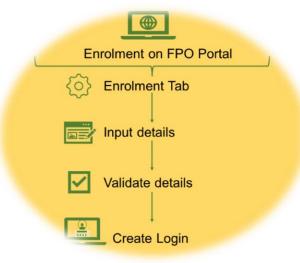

#### 1.2. Objective

The object of the feature is to enable onboarding of key stakeholder on the FPO Portal through login creation. For the current version four type of enrolment is being serviced through the FPO portal including FPO enrolment, Farmer enrolment., Trader enrolment and consumer group enrolment.

 $\textbf{Path-Go to } \underline{\textbf{https://fpoodisha.nic.in/}} < \textbf{Go to home page} < \textbf{click on Enrolment tab}$ 

Step 1) Select FPO under enrolment tab

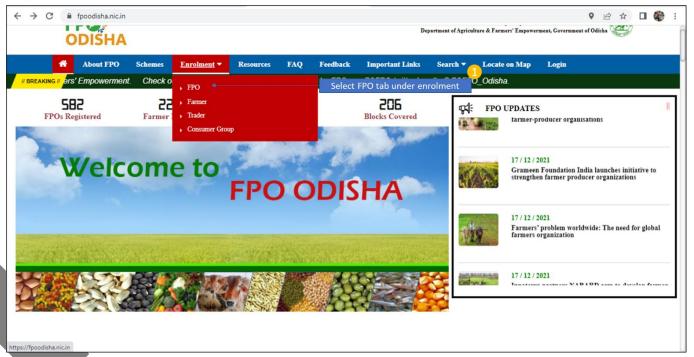

#### 2) Step 2 Go to FPO Enrolment Page

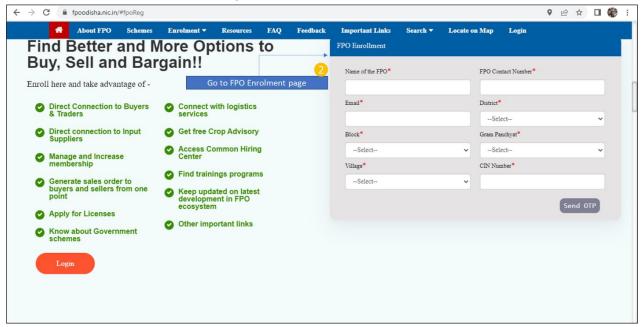

#### 3) Step 3 Input Basic FPO details

Step 3.1) Input Name of FPO, FPO contact number, Email

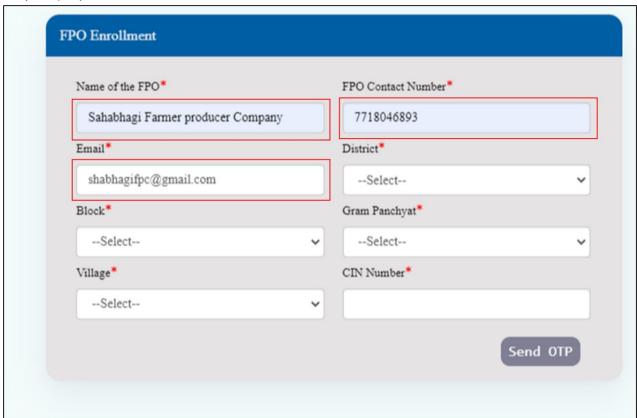

Step 3.2) Select District from drop down

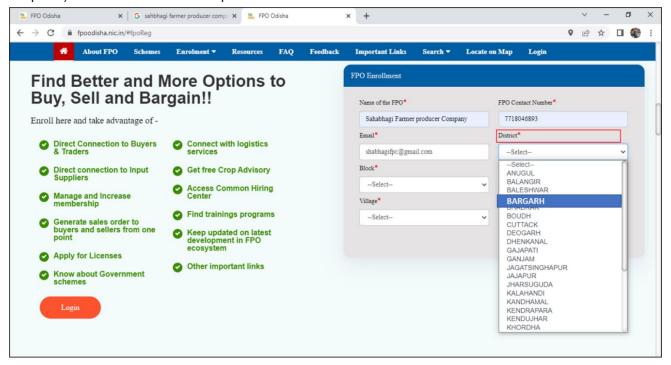

Step 3.3) Select Block from drop down

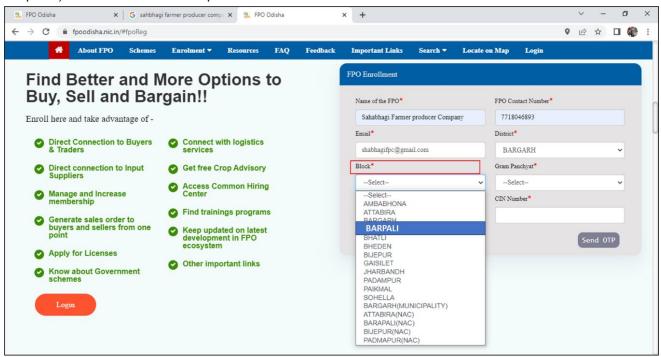

Step 3.4) Select Gram Panchayat

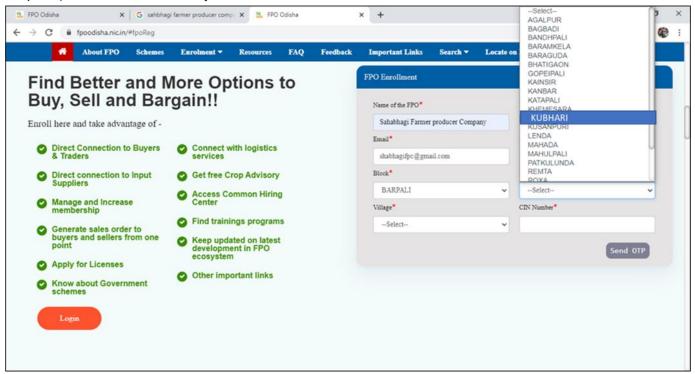

Step 3.5) Select Village

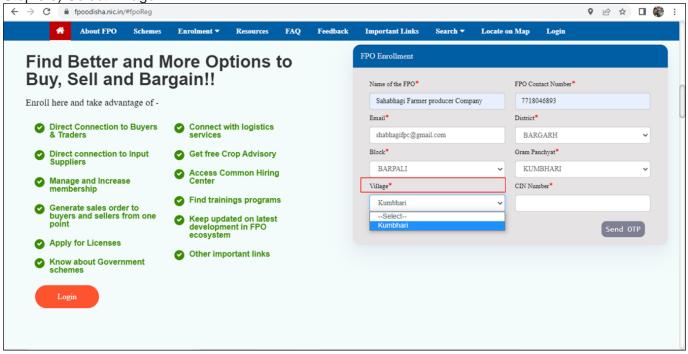

Step 3.6) Input CIN/ Registration Number

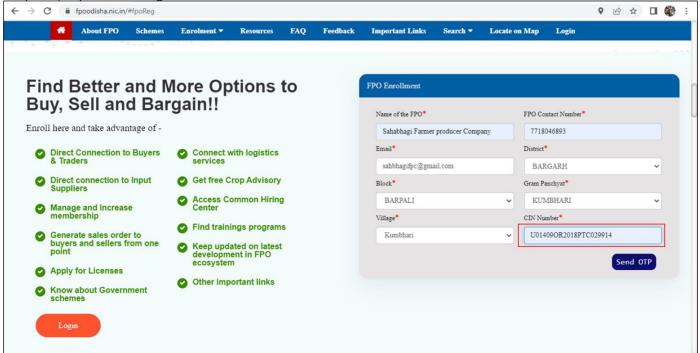

Step 3.7.1) FPO contact No. verification through OTP<Send OTP

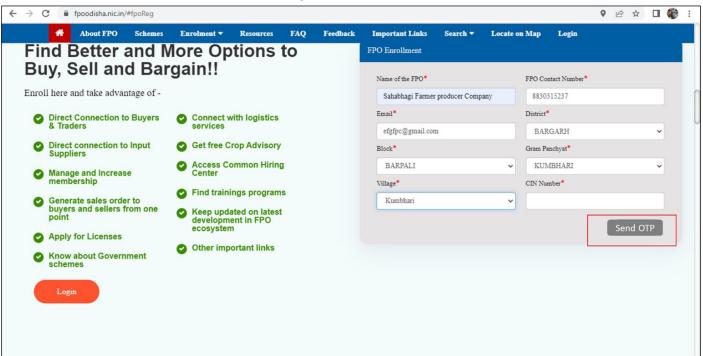

Step 3.7.2) Message pop-up, OTP has been sent to the above entered mobile number

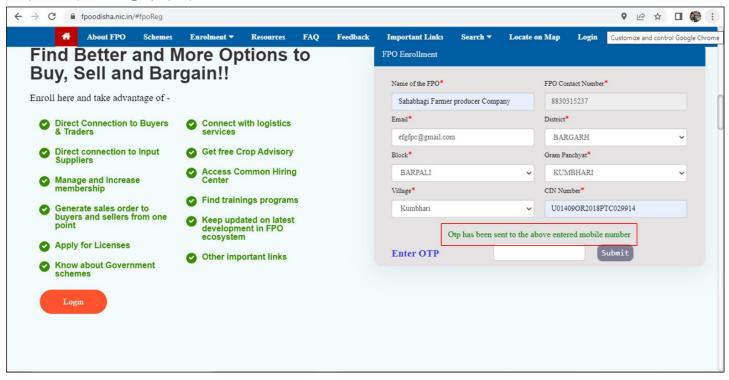

Step 3.7.3) Enter the OTP received on FPO contact Number and click Submit

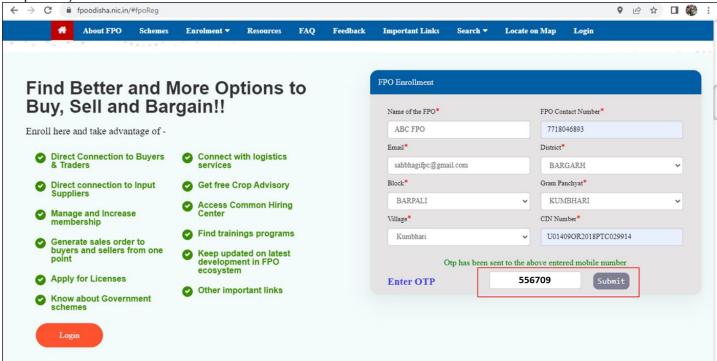

Step 3.7.4) FPO Application reference number generated. Note down Application Reference Number> Wait for approval from FPO Cell (Admin)

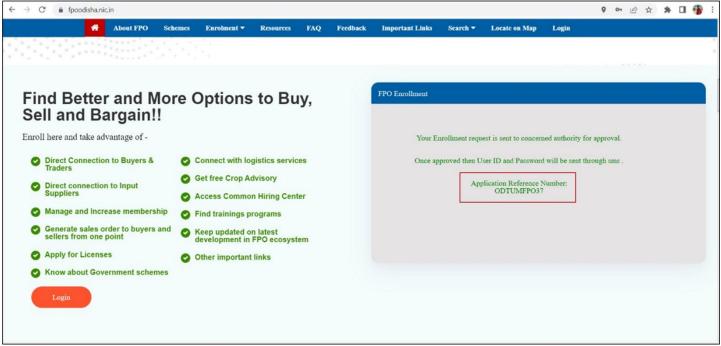

The enrolment application goes to the FPO Cell (Admin) for verification of FPO company details corresponding to CIN Number.

### 2. LOGIN

#### 2.1. Process flow

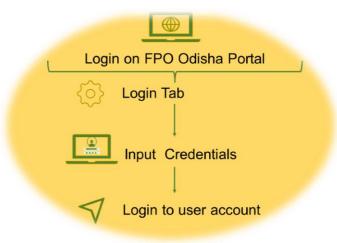

#### 2.2. Objective

The object of the feature is to enable onboarding of Implementing agencies (IAs), CBBOs, FPOs and Admin by login creation. For the current version direct logins are provisioned for IAs, CBBO, Admin. Enrolment based login is provisioned for FPO, Farmer, Trader, Consumer group.

#### 2.3. Navigation

#### 2.3.1. Login Process

Path-Go to <a href="https://fpoodisha.nic.in/">https://fpoodisha.nic.in/</a> < Go to home page< Click Login

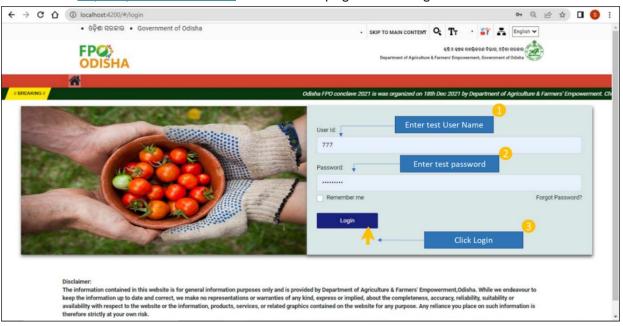

Step 1)-Enter test User ID

#### Step 2- Enter test password

### Step 3)- Click Login

## 2.3.2. Change Password

# Path- Click Login<Change password

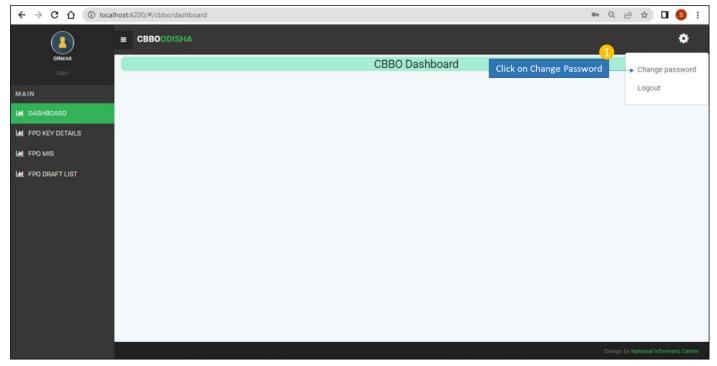

Step 1)- Click on change password

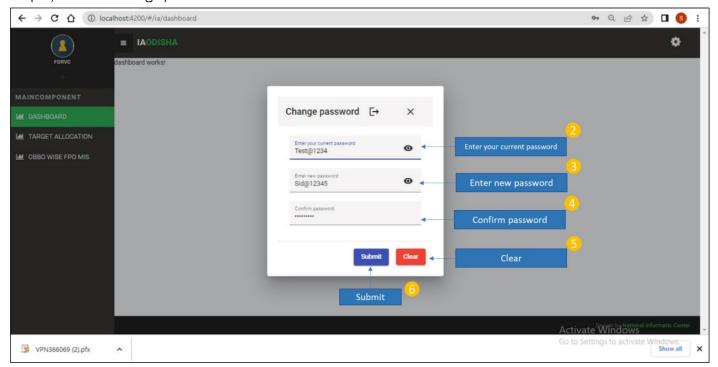

- Step 2)-Enter your current password
- Step 3)- Enter new password
- Step 4)- Confirm password
- Step 5)- Submit
- Step 6) Clear

#### Path- Clear<Change password

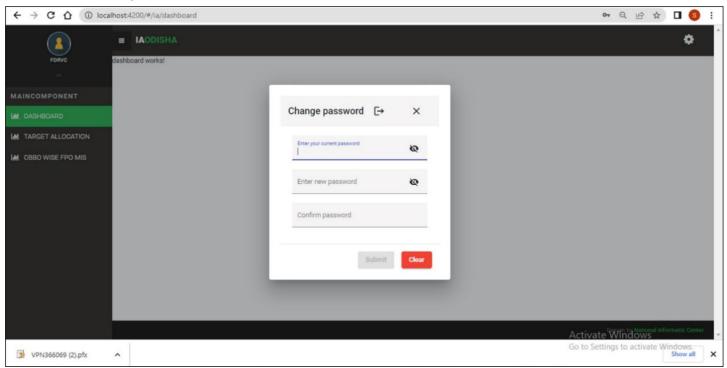

If the user wants to do any correction in the new password, they can click on clear, repeat step 2) 3) 4) and submit again. Post submission user gets a message of – "Password Changed successfully".

## 3. FPO Profile update

#### 3.1. Objective

Objective of the feature is to facilitate FPOs in keeping

company information updated on the FPO Odisha Portal. Updated FPO profile is required and is beneficial in the following: -

- a) Evaluation of FPO for eligibility under Support to FPO state scheme
- b) Useful to FPOs in keeping an updated records for self-administrative purposes.
- c) Helpful in keeping the respective POPI/CBBO and IA apprised for better governance and support like application to Grants/Schemes assistance, Business plan formulation for availing Loan.
- d) Keeping the Nodal agency (DoH, Gov of Odisha) updated on the status and health of FPOs so that required interventions may be done to better off the FPO ecosystem and make the FPO centric schemes accessible to FPO.

The feature is available only to FPOs and can be accessed through Enrolment on FPO Odisha Portal and FPO Login.

FPO Odisha portal facilitated FPOs to keep respective profile updated under profile heads - A) Incorporation details, B) Management Details C) Membership and Shareholder details D) Financial & Scheme Assistance Details E) Business activities F) Other Details.

# The key records/ fields that need to be updated, respective Navigation/ Path to be followed is summarized below: -

| S.No   | Profile     | Head/      | Key       | Rec     | ord/  | Path to be followed    | Action to taken                                                         |
|--------|-------------|------------|-----------|---------|-------|------------------------|-------------------------------------------------------------------------|
|        | Sub-Head    | d          | field     | to      | be    |                        |                                                                         |
|        |             |            | update    | d       |       |                        |                                                                         |
| A)     | Incorporati | on details |           |         |       |                        |                                                                         |
| A.i)   | •           |            | Year of f | ormati  | on of | Login< Profile update< | Login< Go to Profile update< Go to                                      |
|        |             |            | FPO       |         |       | Incorporation Details  | Incorporation Details <input formation="" fpo<="" of="" td="" year=""/> |
| A.ii)  |             |            | Date of I | FPO     |       | Login< Profile update< | Login< Go to Profile update< Go to                                      |
|        |             |            | registrat | ion     |       | Incorporation Details  | Incorporation Details <select <="" date="" td=""></select>              |
|        |             |            |           |         |       |                        | month/ year from the calendar                                           |
| A.iii) |             |            | Registra  | tion un | der   | Login< Profile update< | Login< Go to Profile update< Go to                                      |
|        |             |            |           |         |       | Incorporation Details  | Incorporation Details <click drop<="" on="" td="" the=""></click>       |
|        |             |            |           |         |       |                        | down< select from the list - Company                                    |
|        |             |            |           |         |       |                        | Act or Cooperative Act                                                  |
| A.iv)  |             |            | No. o     | f vill  | ages  | Login< Profile update< | Login< Go to Profile update< Go to                                      |
|        |             |            | under FF  | 90      |       | Incorporation Details  | Incorporation Details< input number of                                  |
|        |             |            |           |         |       |                        | villages under the FPO                                                  |
| A.v)   |             |            | Select vi | llages  |       | Login< Profile update< | Login< Go to Profile update< Go to                                      |

|                          |                                                                               | Incorporation Details                                                                       | Incorporation Details< Select the drop down< check the boxes for villages coming under the FPO                                                                                                    |
|--------------------------|-------------------------------------------------------------------------------|---------------------------------------------------------------------------------------------|----------------------------------------------------------------------------------------------------|
| A.v)                     | Certificate of incorporation                                                  | Login< Profile update<<br>Incorporation Details<<br>Certificate of<br>incorporation         | Login< Go to Profile update< Go to Incorporation Details< Upload a copy of the Incorporation certificate in JPEG or JPG or PDF format only                                                                                                    |
| A) Incorporation details | / Office Details                                                              |                                                                                             |                                                                                                    |
| A.vi)                    | FPO have a registered office                                                  | Login< Profile update<<br>Incorporation Details<<br>Office Details                          | Login< Go to Profile update< Incorporation Details< Office Details <go a="" depending="" down-="" drop="" fpo="" from="" have="" no="" office<select="" on="" or="" registered="" td="" the="" the<="" to="" yes=""></go>                                                   |
| A.vii)                   | Office Ownership                                                              | Login< Profile update<<br>Incorporation Details<<br>Office Details< Office<br>ownership     | Login< Go to Profile update<<br>Incorporation Details< Go to office<br>ownership< select from the radio<br>button- <i>Rented or Owned</i>                                                                                                    |
| A.viii)                  | Upload an image of<br>the office with the<br>name of the FPO in<br>background | Login< Profile update<<br>Incorporation Details<<br>Office Details< Upload<br>FPO image     | Login< Go to Profile update<<br>Incorporation Details< Go to upload<br>field< Upload image in JPEG/ JPG or<br>PNG or GIF or TIFF                                                                                                    |
| Incorporation details    | / Incorporation Details-                                                      | -Institutional                                                                              |                                                                                                    |
| A.ix)                    | Name of Scheme<br>under which FPO is<br>formed                                | Login< Profile update<<br>Incorporation Details<<br>Incorporation Details-<br>Institutional | Login< Go to Profile update< Incorporation Details< Incorporation Details-Institutional< Name of Scheme under which FPO is formed< Select from the list of schemes under which the FPO is formed. In case the FPO is formed independent of any scheme select – Independent. |
| A.x)                     | Name of Implementing agency                                                   | Login< Profile update<<br>Incorporation Details<<br>Incorporation Details-<br>Institutional | Login< Go to Profile update <li>Incorporation Details&lt; Incorporation</li> <li>Details-Institutional</li> <li>Select name of implementing agency from the list.</li> <li>In case of Independent FPO select Independent.</li>                                              |
| A.xi)                    | Is the FPO Promoted by a NGO/ POPI/CBBO?                                      | Login< Profile update<<br>Incorporation Details<<br>Incorporation Details-<br>Institutional | Login< Go to Profile update<<br>Incorporation Details< Incorporation<br>Details-Institutional< Select "Yes from<br>the <i>list</i> If the FPO is promoted by an<br>NGO/POPI/CBBO, if not select "No"                                                                        |
| A.xii)                   | Mention the name of the NGO/                                                  | Login< Profile update<<br>Incorporation Details<                                            | Login< Go to Profile update<<br>Incorporation Details< Incorporation                                                                                                    |

|                       | POPI/CBBO           | Incorporation Details-  | Details-Institutional< Input name of                                  |
|-----------------------|---------------------|-------------------------|-----------------------------------------------------------------------|
|                       |                     | Institutional           | NGO/ POPI/ CBBO                                                       |
| A.xiii)               | Key contact details | Login< Profile update<  | Login< Go to Profile update<                                          |
|                       | of the NGO/         | Incorporation Details<  | Incorporation Details< Incorporation                                  |
|                       | POPI/CBBO           | Incorporation Details-  | Details-Institutional< input the contact                              |
|                       |                     | Institutional           | number of NGO/ POPI/ CBBO                                             |
| A.xiv)                | Baseline study      | Login< Profile update<  | Login< Go to Profile update< Go to                                    |
|                       | report submitted by | Incorporation Details   | Incorporation Details< Click on the                                   |
|                       | FPO                 |                         | drop down- Name of Scheme under which FPO is formed< Select – Central |
|                       |                     |                         | sector scheme formation and                                           |
|                       |                     |                         | promotion of 10,000 FPOs< Drop                                        |
|                       |                     |                         | down Baseline Survey Completed gets                                   |
|                       |                     |                         | enabled< Select " <b>Yes</b> " from the drop                          |
|                       |                     |                         | down if Baseline completed, if not                                    |
|                       |                     |                         | select "No"                                                           |
|                       |                     |                         | SCIENT NO                                                             |
| B) Management Details | 3                   |                         |                                                                       |
| B.i)                  | Details of BOD      | Login< Profile update < | Login< Go Profile update <                                            |
| ,                     |                     | Management Details/<    | Management Details/< Go to Details of                                 |
|                       |                     | Details of Bords of     | Bords of Directors < Input- name,                                     |
|                       |                     | Directors               | Input Phone number, Select Gender                                     |
|                       |                     |                         | from drop down list (Male/ Female),                                   |
|                       |                     |                         | Input age, Select Educational                                         |
|                       |                     |                         | qualification from drop list, Input                                   |
|                       |                     |                         | DIN number.                                                           |
|                       |                     |                         | Click <b>Add button</b> to update                                     |
|                       |                     |                         | Alternatively Add using Excel                                         |
|                       |                     |                         | 1)Download sample excel format will                                   |
|                       |                     |                         | all the Fields as mentioned above                                     |
|                       |                     |                         | 2)Fill information corresponding to                                   |
|                       |                     |                         | each field                                                            |
|                       |                     |                         | 3)Upload excel                                                        |
| B.ii)                 | Details of Staff    | Login< Profile update < | Login< Go Profile update <                                            |
|                       |                     | Management Details/<    | Management Details/< Go to Details of                                 |
|                       |                     | Details of Bords of     | Bords of Directors < <i>Input- name</i> ,                             |
|                       |                     | Directors               | Select – designation from drop                                        |
|                       |                     |                         | down list (CEO, accountant, MIS                                       |
|                       |                     |                         | officer, Marketing manager, Admin)                                    |
|                       |                     |                         | Input Contact number, input email,                                    |
|                       |                     |                         | Select Gender from drop down list                                     |
|                       |                     |                         | (Male/ Female)                                                        |

| B.iii)                      | FPO Meetings                                                           | Login< Profile update < Management Details< FPO Meeting<                        | Login< Profile update < Management Details< FPO Meeting< Select date of meeting from calendar <go (bod="" <="" add="" agm,="" and="" attendance<="" awareness="" body="" button="" click="" down="" drop="" general="" input="" meeting="" meeting)="" meeting,="" minutes="" of="" other="" record<="" select="" sensitization="" th="" to="" type="" update=""></go> |
|-----------------------------|------------------------------------------------------------------------|---------------------------------------------------------------------------------|----------------------------------------------------------------------------------------------------|
| C) Membership and Sharehold | er details                                                             |                                                                                 |                                                                                                    |
| C.i)                        | Financial Year                                                         | Login< Profile update<  Membership and Shareholder details<  Membership details | Login< Go to Profile update< Go to Membership and Shareholder details< Go to membership details< Select Financial year                                                                                                    |
| C.ii)                       | Number of<br>members (including<br>shareholder & non-<br>shareholders) | Login< Profile update< Membership and Shareholder details< Membership details   | Login< Go to Profile update< Go to Membership and Shareholder details< Go to membership details< Go to Number of members (including shareholder & non-shareholders) < Input value in the Male and Female member fields                                                                                                    |
| C.iii)                      | Number of SC/ST members                                                | Login< Profile update< Membership and Shareholder details< Membership details   | Login< Go to Profile update< Go to Membership and Shareholder details< Go to membership details< <i>input</i> number of SC/ST members                                                                                                    |
| C.iv)                       | Number of<br>Small/Marginal<br>farmer members                          | Login< Profile update< Membership and Shareholder details< Membership details   | Login< Go to Profile update< Go to Membership and Shareholder details< Go to membership details< Go to Number of Small/Marginal farmer members < Input value in the Male and Female member fields                                                                                                    |
| C.v)                        | Number of shareholder members                                          | Login< Profile update< Membership and Shareholder details< Membership details   | Login< Go to Profile update< Go to Membership and Shareholder details< Go to membership details< Go to Number of shareholder members< Input value in the Male and Female member fields                                                                                                    |
| C.vi)                       | Number of FIG<br>under FPO                                             | Login< Profile update<  Membership and Shareholder details<                     | Login< Go to Profile update< Go to Membership and Shareholder details< Go to membership details< Go to                                                                                                    |

|                              |                                                          | Membership details                                                                        | Number of FIG under FPO< Input number of FIGs working under FPO                                                                                                    |
|------------------------------|----------------------------------------------------------|-------------------------------------------------------------------------------------------|----------------------------------------------------------------------------------------------------|
| C.vi)                        | Number of FIG actively engaged                           | Login< Profile update< Membership and Shareholder details< Membership details             | Login< Go to Profile update< Go to Membership and Shareholder details< Go to membership details< Go to Number of FIG actively engaged <li>Input number of FIGs actively engaged</li>                                                                                                    |
| C) Membership and Shareholde | ı<br>er details/ By-laws & sh                            | nareholding details                                                                       |                                                                                                    |
| C.vii)                       | Authorized capital (In INR)                              | Login< Profile update< Membership and Shareholder details< By-laws & shareholding details | Login< Go to Profile update< Go to Membership and Shareholder details< Go to By-laws & shareholding details< Go to Authorized capital (In INR) < Input value of Authorized capital                                                                                                    |
| C.viii)                      | Shared/Paid up<br>capital raised till<br>date (In INR)   | Login< Profile update< Membership and Shareholder details< By-laws & shareholding details | Login< Go to Profile update< Go to Membership and Shareholder details< Go to By-laws & shareholding details< Go to Shared/Paid up capital raised till date (In INR) < Input value of shared capital                                                                                        |
| C.ix)                        | Share certificate issued to FPO                          | Login< Profile update< Membership and Shareholder details< By-laws & shareholding details | Login< Go to Profile update< Go to Membership and Shareholder details< Go to By-laws & shareholding details< Go to Share certificate issued to FPO< Select "Yes" from the drop-down if share certificate has been issued, else select "No"                                                 |
| C.x)                         | Number of No. of shares issued                           | Login< Profile update< Membership and Shareholder details< By-laws & shareholding details | Login< Go to Profile update< Go to Membership and Shareholder details< Go to By-laws & shareholding details< Go to Number of No. of shares issued <li>Input number of shares issued</li>                                                                                                   |
| C.xi)                        | FPO issue<br>dividends/<br>patronage bonus to<br>members | Login< Profile update< Membership and Shareholder details< By-laws & shareholding details | Login< Go to Profile update< Go to Membership and Shareholder details< Go to By-laws & shareholding details <go "no"<="" "yes"="" bonus="" bonus,="" dividends="" drop-down="" else="" fpo="" from="" if="" issue="" issues="" members<="" patronage="" select="" td="" the="" to=""></go> |
| C.xii)                       | No. of times dividends/                                  | Login< Profile update<  Membership and                                                    | Login< Go to Profile update< Go to Membership and Shareholder details<                                                                                                    |

|                                 | patronage bonus            | Shareholder details<                                                                      | Go to By-laws & shareholding                                                                                                    |
|---------------------------------|----------------------------|-------------------------------------------------------------------------------------------|----------------------------------------------------------------------------------------------------|
|                                 | issued                     | By-laws & shareholding details                                                            | details <go -="" bonus="" dividends="" fpo="" go="" if="" issue="" issued<input="" issues="" issues<="" members="" members<="" no.="" of="" patronage="" td="" times="" to="" yes<=""></go>                  |
|                                 | FPO extend loan to members | Login< Profile update<  Membership and                                                    | Login< Go to Profile update< Go to Membership and Shareholder details<                                                                                                    |
| C.xiii)                         | members                    | Shareholder details< By-laws & shareholding details                                       | Go to By-laws & shareholding details< Go to FPO extend loan to members< Select "Yes" from the drop-down if FPO extends loan, else select "No"                                                                |
| C.xiv)                          | Upload AOA File            | Login< Profile update< Membership and Shareholder details< By-laws & shareholding details | Login< Go to Profile update< Go to Membership and Shareholder details< Go to By-laws & shareholding details Upload a copy of AoA                                                                             |
|                                 | Upload MOA File            | Login< Profile update<                                                                    | Login< Go to Profile update< Go to                                                                                                    |
| C.xv)                           |                            | Membership and Shareholder details< By-laws & shareholding details                        | Membership and Shareholder details< Go to By-laws & shareholding details< Upload a copy of MoA                                                                                                    |
|                                 |                            |                                                                                           |                                                                                                    |
| D) Financial Details/ Account D |                            |                                                                                           |                                                                                                    |
| D.i)                            | Account Details            | Login< Profile update< Financial Details< Account Details                                 | Login <go -do="" <="" a="" account="" account?="" bank="" details<="" financial="" fpo="" go="" have="" is="" no.<="" opened="" otherwise="" profile="" select="" td="" the="" to="" update<="" yes=""></go> |
|                                 |                            |                                                                                           | -If the response is Yes< Select Bank<br>name < Branch name from the drop<br>down< Input account                                                                                                    |
| D.ii)                           | PAN number of the FPO      | Login< Profile update< Financial Details< Account Details                                 | Login <go <i="" account="" details<="" financial="" fpo<="" go="" number="" of="" pan="" profile="" the="" to="" update<="">Input PAN number</go>                                                            |
| D.iii)                          | TAN number                 | Login< Profile update< Financial Details< Account Details                                 | Login <go <i="" account="" details<="" financial="" fpo<="" go="" number="" of="" profile="" tan="" the="" to="" update<="">Input TAN number</go>                                                            |

| D) Financial Details/ Digita | l Transactions                         |                                                                                                    |                                                                                                    |
|------------------------------|----------------------------------------|----------------------------------------------------------------------------------------------------|----------------------------------------------------------------------------------------------------|
| D.iv)                        | Digital Transactions                   | Login< Profile update< Financial Details< Digital Transactions                                                                                                    | Login <go %="" add<="" approx.="" click="" details<="" digital="" financial="" go="" input="" of="" profile="" select="" th="" to="" transactions.="" transactions<="" update<="" year<=""></go>                                                                                                    |
| D) Financial Details/ Turno  | ver & P&L                              |                                                                                                    |                                                                                                    |
| D.v)                         | Financial Year wise Turnover Data      | Login< Profile update< Financial details< Financial Year wise Turnover Data                                                                                                    | Login< Go to Profile update< Go to Financial details< Financial year wise turn-over data< Select financial year <input add<="" audited="" click="" file="" over<="" td="" turn="" turnover="" upload=""/>                                                                                                    |
| D.vi)                        | Financial Year wise Profit & Loss Data | Login< Profile update< Financial details< Financial Year wise Profit & Loss Data                                                                                                    | Login< Go to Profile update< Go to Financial details< Financial year wise Profit & Loss Data< Select financial year <select &="" <="" add<="" audited="" click="" drop-down="" from="" list="" loss="" profit="" statement="" td="" the="" upload="" value=""></select>                                                                                |
| D) Financial Details/ Scher  |                                        |                                                                                                    |                                                                                                    |
| D.iii)                       | Equity Grant<br>Scheme                 | Financial Details< Scheme covered in <equity guarantee="" scheme<="" td=""><td>Login&lt; Go to Profile update<go "no",="" "yes"="" <="" add<="" amount="" availed="" availed,="" availed.="" click="" covered="" details<="" else="" equity="" financial="" from="" go="" grant="" granting="" guarantee="" if="" in="" input="" name="" of="" organization,="" purpose="" scheme="" select="" td="" to="" utilization="" year=""></go></td></equity> | Login< Go to Profile update <go "no",="" "yes"="" <="" add<="" amount="" availed="" availed,="" availed.="" click="" covered="" details<="" else="" equity="" financial="" from="" go="" grant="" granting="" guarantee="" if="" in="" input="" name="" of="" organization,="" purpose="" scheme="" select="" td="" to="" utilization="" year=""></go> |
| D.iv)                        | Credit Guarantee<br>Scheme             | Login< Profile update< Financial Details< Scheme covered in< Credit Guarantee Scheme                                                                                                    | Login< Go to Profile update <go "no",="" "yes"="" <="" availed="" availed,="" availed<="" covered="" credit="" details<="" else="" financial="" from="" go="" grant="" granting="" guarantee="" if="" in<="" input="" name="" of="" organization,="" scheme="" select="" td="" to="" year=""></go>                                                     |

| D.v)  | Other Financial Aid | Login< Profile update< Financial Details< Scheme covered in< Other Financial Aid | Input value of credit covered Input name of facilitating bank Click Add  Login< Go to Profile update <go "no",="" "yes"="" -="" -input="" -select="" <select="" aid="" amount="" availed="" availed,="" benefit="" covered="" details<="" else="" financial="" from="" go="" government="" government,="" grant="" if="" in<="" input="" is="" name="" of="" other="" purpose="" scheme="" select="" source="" th="" to="" type="" utilization<=""></go>                                                                                                    |
|-------|---------------------|----------------------------------------------------------------------------------|----------------------------------------------------------------------------------------------------|
| D.iv) | Loan availed        | Login< Profile update< Financial details< Loan availed                           | Login< Go to Profile update< Go to Financial details< Go to Loan Availed< Go to Term/ working capital loan/ CC Limit availed by FPO, -If the FPO has availed any term loan/ working capital/loan/CC Limit select  Yes from the drop down if not select  No.  If, FPO have availed any term loan/ working capital/loan/CC Limit select- Yes -Select Financial year of loan -Input source of loan/working capital /CC limit -Input Amount of loan/working capital /CC limit (in INR)Upload sanction letter  -Select Status of loan account as "Ongoing" if repayment is going on, else select "Closed"  -Select Status of closure as |

| E) Business Activities           |                                  |                                                                                                    | done and loan account closed, else select <b>Defaulted</b> if all repayments done and loan account closed.  - Has the FPO missed any EMI or repayment schedule?- select " <b>Yes</b> " if missed, else select " <b>No</b> "                                                                                                    |
|----------------------------------|----------------------------------|----------------------------------------------------------------------------------------------------|----------------------------------------------------------------------------------------------------|
| E.i)                             | Primary business activities      | Login< Profile update< Business activities< Primary business activities                                                                                                    | Login< Go to Profile update< Go to Business activities< Go to Primary business activities < -Select from the check box the primary business of the FPO                                                                                                    |
| E.ii)                            | Business Activity Details of FPO | Login< Profile update< Business activities< Business Activity Details of FPO                                                                                                    | Login< Go to Profile update< Go to Business activities< Go to Business Activity Details of FPO< -Select Year from Dropdown -Select Business activity from the list of business activities -Input Number of member farmers purchasing/selling/ engaged -Input Number of non-farmer member purchasing/selling/ engaged -Input value of transaction |
| E) Business Activities/ Business | s Readiness of FPO               |                                                                                                    |                                                                                                    |
| E.iii)                           | Financial year  Business plan    | Login< Profile update< Business activities< Business Readiness of FPO< Financial year Login< Profile update<                                                                                                    | Login< Go to Profile update< Go to Business activities< Go to Business readiness of FPO -Select Financial year from drop down Login< Go to Profile update< Go to                                                                                                    |
|                                  |                                  | Business activities< Business Readiness of FPO <business plan<="" td=""><td>Business activities&lt; Go to Business readiness of FPO -Under Business plan if Business plan is ready select "Yes", else select "No" -Upload business plan in JPEG or PDF format -Click add button</td></business> | Business activities< Go to Business readiness of FPO -Under Business plan if Business plan is ready select "Yes", else select "No" -Upload business plan in JPEG or PDF format -Click add button                                                                                                    |
| Annual Audit                     | KYC Update                       | Login< Profile update< Business activities< Business Readiness of                                                                                                    | Login< Go to Profile update< Go to Business activities< Go to Business readiness of FPO                                                                                                    |

| E.vi)                                                                                                    | Annual Audit   | FPO< KYC update  Login< Profile update<                                               | -Under KYC Update, if KYC is updated select "Yes", else select "No" - Upload DIR-3 in JPEG or PDF format - Click add button  Login< Go to Profile update< Go to                                                                                                    |
|----------------------------------------------------------------------------------------------------|----------------|---------------------------------------------------------------------------------------|----------------------------------------------------------------------------------------------------|
| , and the second second |                | Business activities< Business Readiness of FPO< Annual Audit                          | Business activities< Go to Business readiness of FPO -Under Annual audit, if Annual audit is updated select "Yes", else select "No"                                                                                                    |
| E.vii)                                                                                                    | RoC filling    | Login< Profile update< Business activities< Business Readiness of FPO< RoC filling    | Login< Go to Profile update< Go to Business activities< Go to Business readiness of FPO -Under RoC filling if RoC filling is complete select "Yes", else select "No" -Upload RoC filling documents. In case of multiple documents, do multiple uploads.                        |
| E.viii)                                                                                                    | ITR Filling    | Login< Profile update< Business activities< Business Readiness of FPO< ITR filling    | Login< Go to Profile update< Go to Business activities< Go to Business readiness of FPO -Under ITR Filling, if ITR filling is complete select "Yes", else select "No"                                                                                                    |
| E.ix)                                                                                                    | Tie-ups & MoUs | Login< Profile update< Business activities< Business Readiness of FPO< Tie-ups & MoUs | Login< Go to Profile update< Go to Business activities< Go to Business readiness of FPO -Under Tie-ups & MoUs, select type of association from list - Tie-up or MoU -Input name of company -Input number of transactions -Click add button                                     |
| E.x)                                                                                                    | GST Details    | Login< Profile update< Business activities< GST details                               | Login< Go to Profile update< Go to Business activities< Go to GST details -Input License number -Select GST License issue date -under GST filling updated, select "Yes" if GST filling updated, else select "No" - Select last date of GST update from the calendar -Click add |

| E.xi)   | Other License/ certification details | Login< Profile update< Business activities<                               | Login< Go to Profile update< Go to Business activities< Go to Other                                                                                                    |
|---------|--------------------------------------|---------------------------------------------------------------------------|----------------------------------------------------------------------------------------------------|
|         |                                      | Other License/<br>certification details                                   | License/ certification details -Under license type, select license type from the list of List                                                                                                    |
|         |                                      |                                                                           | -Input license number -Select date of license issue -Select date of license renewal                                                                                                    |
|         | Details of                           |                                                                           | -Click add                                                                                                    |
| E.xii)  | Details of Commodities/Crops         | Login< Profile update< Business activities< Details of Commodities/Crops  | Login< Go to Profile update< Go to Business activities< Go to Details of Commodities/Crops -Select year from calendar -Select season from drop down -Select product type as crop/ commodity in case of Crop or select seed -Select category from drop down list -Select sub-category from drop down list -Select variety -Input area under production -Input production volume -Select Sowing date from calendar -Select Harvesting date from calendar -Under Status of sales - select "Ready for sales" if the product is Ready to sale but not sold yet - select Sold in domestic market if the produce is sold in Odisha - Select Exported to other state/ international market if produce is sold in to other state or international market -Input sales value if the status of sale |
|         |                                      |                                                                           | is under last two categories                                                                                                    |
| E.xiii) | Secondary Business Activities        | Login< Profile update< Business activities< Secondary Business Activities | Login< Go to Profile update< Go to Business activities< Go to Secondary Business Activities -Under FPO engaged in other                                                                                                    |

|                                |                          |                          | secondary business if FPO is engaged        |
|--------------------------------|--------------------------|--------------------------|---------------------------------------------|
|                                |                          |                          | in secondary business select "Yes",         |
|                                |                          |                          | else select "No".                           |
|                                |                          |                          | If Yes                                      |
|                                |                          |                          | - Select year                               |
|                                |                          |                          | · ·                                         |
|                                |                          |                          | -Input Type of secondary business           |
|                                |                          |                          | activities                                  |
|                                |                          |                          | -Input Commodity/ Crop/ Services            |
|                                |                          |                          | -Input Quantity Sold(in Qtls)               |
|                                |                          |                          | - Value of Transaction                      |
|                                |                          |                          | -Click Add                                  |
| E) Business Activities /Access | to Infrastructure & Othe |                          |                                             |
| E.xiv)                         | Storage                  | Login< Profile update<   | Login< Go to Profile update< Go to          |
|                                |                          | Business activities<     | Business activities< Go to Access to        |
|                                |                          | Access to Infrastructure | Infrastructure & Other facilities<          |
|                                |                          | & Other facilities<      | -Under Storage select "Yes" if FPO          |
|                                |                          | Storage                  | have access to storage facility, else       |
|                                |                          |                          | select "No"                                 |
|                                |                          |                          | If access to storage facility is Yes        |
|                                |                          |                          | - Storage/Warehouse Type from list of       |
|                                |                          |                          | storage, depending on the type of           |
|                                |                          |                          | storage                                     |
|                                |                          |                          | -Input commodity stored                     |
|                                |                          |                          | -Select ownership as <b>Owned</b> if the    |
|                                |                          |                          | FPO storage id owned by the FPO,            |
|                                |                          |                          | else select <i>Rented</i>                   |
|                                |                          |                          | - Input Storage/Warehouse Capacity          |
|                                |                          |                          | -Input Storage/Warehouse Utilization        |
|                                |                          |                          | -Click Add                                  |
| E.xv)                          | Processing               | Login< Profile update<   | Login< Go to Profile update< Go to          |
| L.AV)                          | · ·                      |                          |                                             |
|                                | Infrastructure           | Business activities<     | Business activities< Go to Access to        |
|                                |                          | Access to Infrastructure | Infrastructure & Other facilities<          |
|                                |                          | & Other facilities<      | - Under Processing Infrastructure           |
|                                |                          | Processing               | select "Yes" if FPO have access to          |
|                                |                          | Infrastructure           | Processing Infrastructure, else select "No" |
|                                |                          |                          | - Under Packaging /Branding, select         |
|                                |                          |                          | "Yes" if the FPO is engaged in              |
|                                |                          |                          |                                             |
|                                |                          |                          | Packaging /Branding, else select "No"       |
|                                |                          |                          | -Input Machine Name                         |
|                                |                          |                          | -Select ownership as <b>Owned</b> if the    |
|                                |                          |                          | Processing Infrastructure is owned by       |
|                                |                          |                          | the FPO, else select <b>Rented</b>          |

|        |                 |                                                                                                    | -Input Capacity Utilization of the machine per Day -Select Utility of Machine from the list based on the Duration for which it is used -Input age of the machine -Input Ph. no. of Infrastructure supplier -Click Add                                                                                                    |
|--------|-----------------|----------------------------------------------------------------------------------------------------|----------------------------------------------------------------------------------------------------|
| E.xvi) | Quality control | Login< Profile update< Business activities< Access to Infrastructure & Other facilities< Quality control        | Login< Go to Profile update< Go to Business activities< Go to Access to Infrastructure & Other facilities< Go to Quality control -If FPO have access to assaying Facility, select "Yes", else "No"  If, Access to Assaying Facility -Yes -Select type of assaying facility, - as Owned if the Processing Infrastructure is owned by the FPO owned, - as Private service provider if owned by private player - as APMC if owned by APMC - as Buyer if owned by the procurement company -Select location of assaying facility from listClick Add |
|        |                 | Login< Profile update< Business activities< Access to Infrastructure & Other facilities< Common Facility Centre | Login< Go to Profile update< Go to Business activities< Go to Access to Infrastructure & Other facilities< Go to Common Facility Centre If the FPO have access to Common Facility Centre select "Yes", else "No" If, Access to Common Facility Centre-Yes -Under Type of assaying facility, select FPO owned if FPO owns the facility, else select Owned by other agency If, Access to Common Facility Centre-Yes -Under FPO want to open a Common Facility Centre- select "Yes" if FPO want to open a Common Facility                         |

|                       |                                     |                                                                            | Center, else "No"  - If FPO want to open a Common Facility Centre-Yes  - Check if FPO have land available for opening a Common Facility Centre, select -"Yes" if available, else select "No"  - If FPO have land available for opening a Common Facility Centre-Yes  - Select ownership from list as owned or rented  - Upload Land registry/ Lease agreement                           |
|-----------------------|-------------------------------------|----------------------------------------------------------------------------|----------------------------------------------------------------------------------------------------|
| 5) 04                 |                                     |                                                                            |                                                                                                    |
| F) Other Details F.i) | Trainings undergone /Exposure Visit | Login< Profile update< Others Details< Trainings undergone /Exposure Visit | Login< Go to Profile update< Go to Others Details< Go to Trainings undergone /Exposure Visit -Under Training/Exposure Visit Select from Training, Exposure Visit or Industry emersion program -Select date of training from the Calendar -Input purpose of Training -Input No Of Male Attendees -Input No Of Female Attendees -Input Nane of Organization under Organized By -Click Add |
| F.ii)                 | Reward/<br>Recognition              | Login< Profile update< Other Details< Reward/ Recognition                  | Login< Go to Profile update< Go to Other Details< Go to Reward/Recognition -Under Type of Reward/Recognition select from Reward, award, facilitation -Select year received in from list of year -Input Name of Rewarding organization -Click Add                                                                                                    |
| F.iii)                | Record<br>Management                | Login< Profile update<                                                     | Login< Go to Profile update< Go to                                                                                                    |

| Other Details< Record | Other Details< Go to Record          |
|-----------------------|--------------------------------------|
| Management            | Management                           |
|                       | -Under Type of Record, Select from   |
|                       | List of record- Register, Document,  |
|                       | Software license, Receipt Book as    |
|                       | applicable                           |
|                       | -As per the selected Type of Record, |
|                       | select respective Sub-record         |
|                       | -Upload respective document          |
|                       | corresponding to the sub-record      |
|                       | selected                             |
|                       | -Click add                           |

#### 3.2. Sub-menus and respective Navigation

# A) Incorporation details- Office Details, FPO Promoted by a NGO/ POPI/CBBO, Baseline Study

A.i) Office Details

Path- Login< Profile update< FPO Incorporation Details< Office Details

Step 1) Go to drop down FPO have a registered office ?- Select -Yes or No

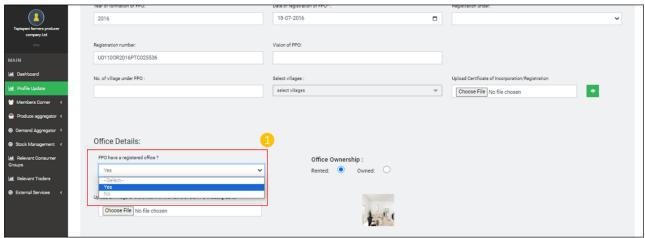

Step 2) If, the value selected in the drop-down FPO have a registered office is -Yes. Office Ownership get enabled. Select from the radio button – Rented or Owned

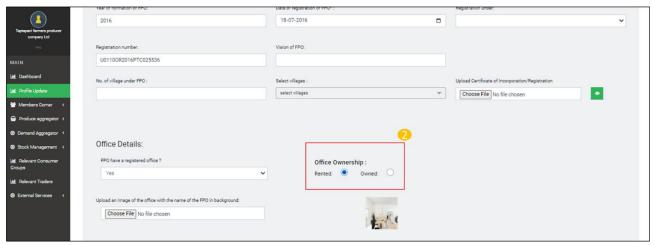

Step 3) Go to Upload an image of the office with the name of the FPO in background, click choose file, upload picture of FPO office

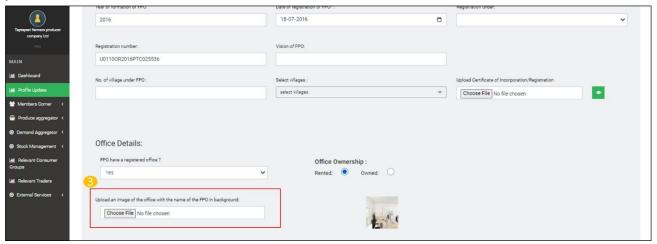

- A.ii) FPO Promoted by NGO/ POPI/CBBO
- A.ii) Baseline study report submitted
- Step 1) Click on the drop down- Name of Scheme under which FPO is formed

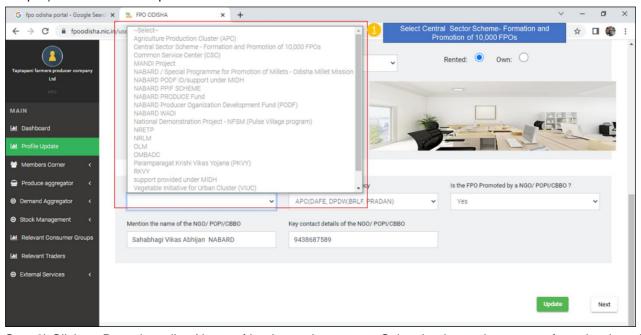

Step 2) Click on Drop down list- Name of Implementing agency-Select Implementing agency from the drop down list

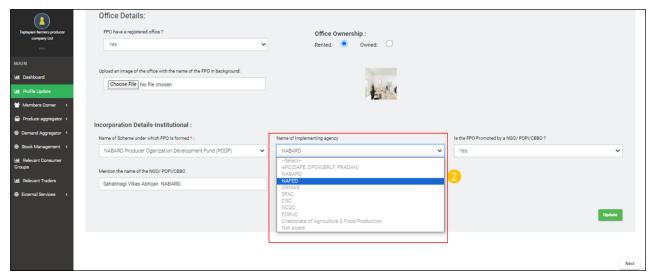

Step 3) Click on Drop down list - Is the FPO Promoted by a NGO/ POPI/CBBO ?- Select - Yes/No

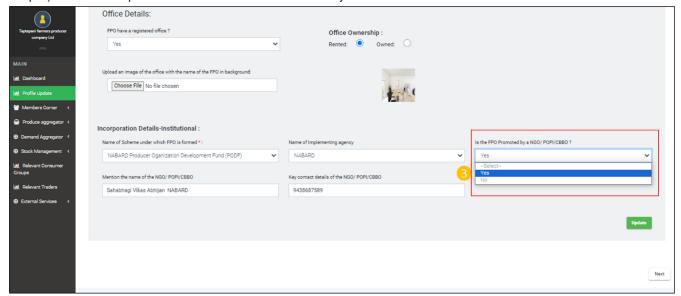

Step 4) Under Mention the name of the NGO/POPI/CBBO input name of NGO/POPI/CBBO

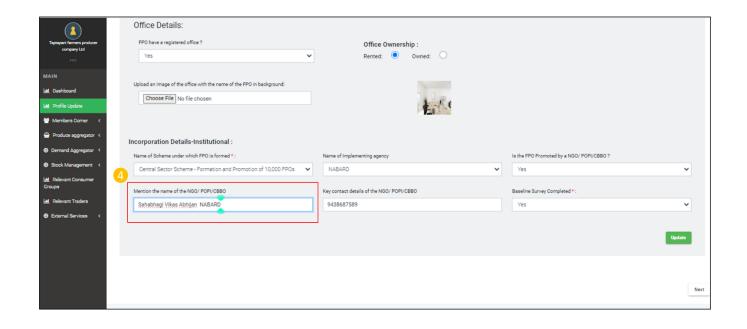

Step 5) Under Key contact details of the NGO/ POPI/CBBO input contact details of NGO/ POPI/CBBO

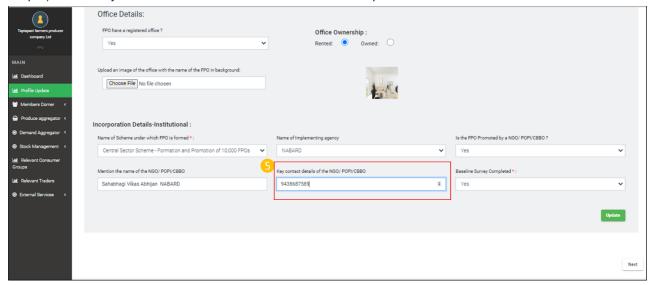

Step 6) Under Name of Scheme dropdown list if the name of selected scheme is – Central sector scheme for formation & promotion of 10,000 FPOs. Baseline Survey Completed gets enabled< Go to Baseline Survey Completed Drop Down list Select -Yes/No

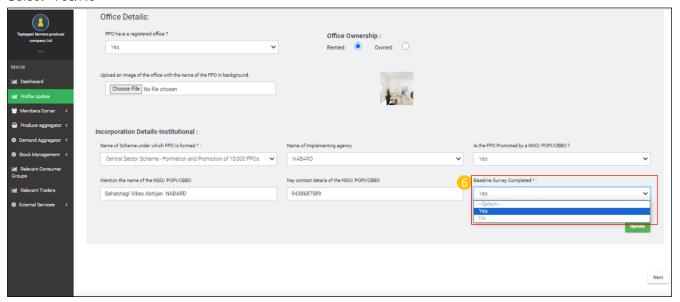

Step 7) Click Update

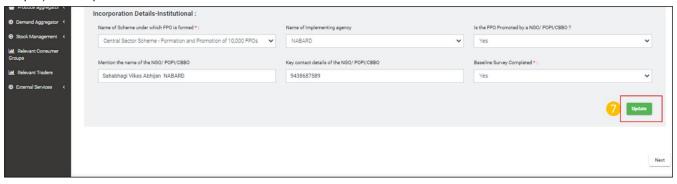

**B) Management Details- FPO Meetings** 

# B.i) Details of Meetings (for BOD meetings & AGM)

# Path- Login<Go to Profile update< Management Details< FPO Meetings

# Step 1) Click on -Date of meeting, select date of meeting

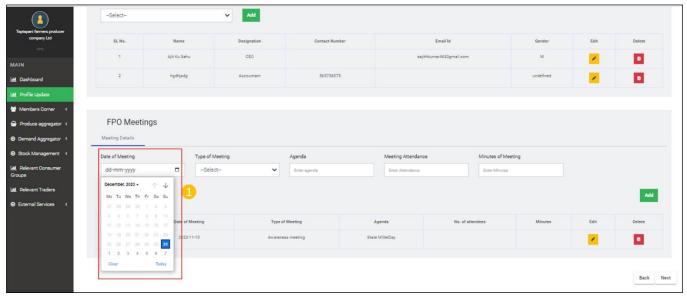

# Step 2) Click Type of meeting- select type of meeting from drop down list

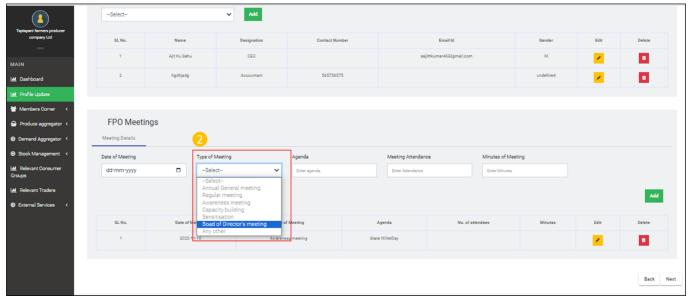

# Step 3) Input Agenda of Meeting

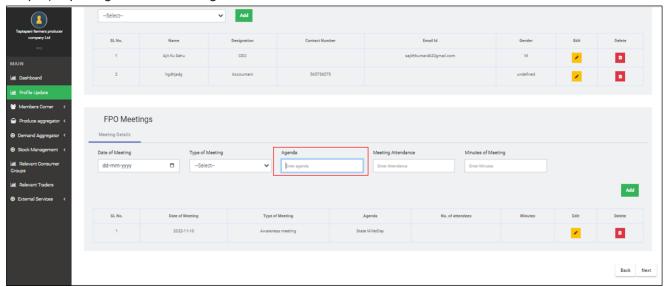

# Step 4) Input Attendance of meeting

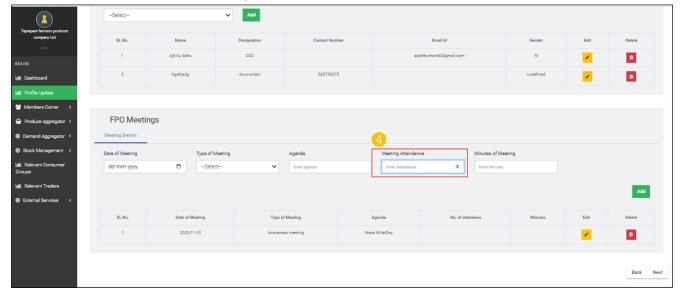

Step 5) Input Minutes of Meeting

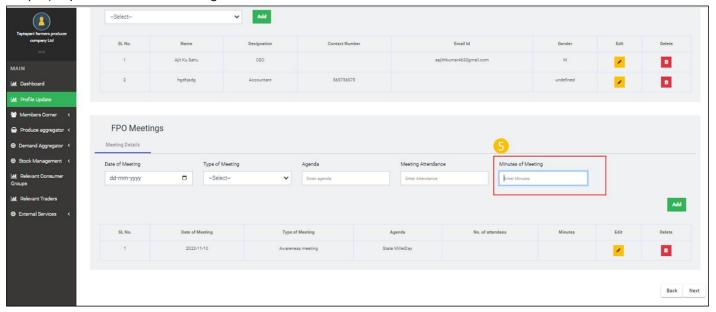

Step 6) Click Add to add the updates corresponding to FPO Meetings

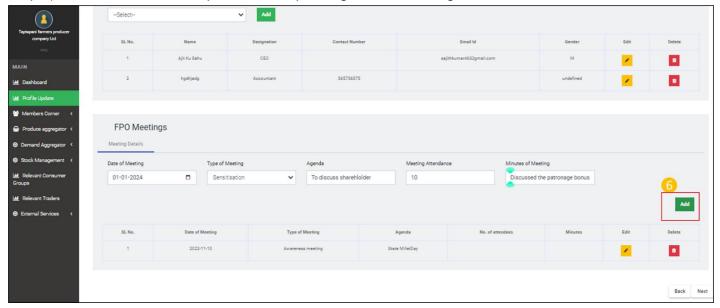

#### B) Management Details- Details of Board of Directors

B.ii) Details of Board of Directors (For Management Details)

Path- Login<Go to Profile update< Management Details< Details of Board of Directors

Click on - Add BOD Using Manual/Excel- Select from drop down either- a) Using Excel b) Add Manual

a) Using Excel

Step 1) Select Using Excel from the drop down

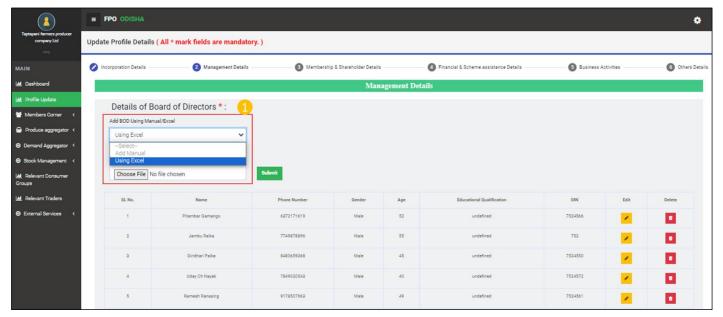

Step 2) Download Sample Format and fill the details

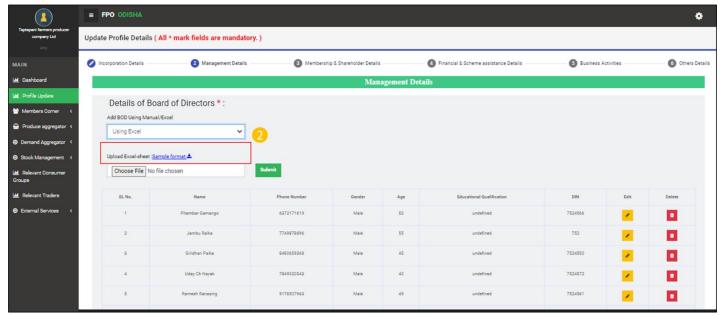

Step 3) Chose filled excel

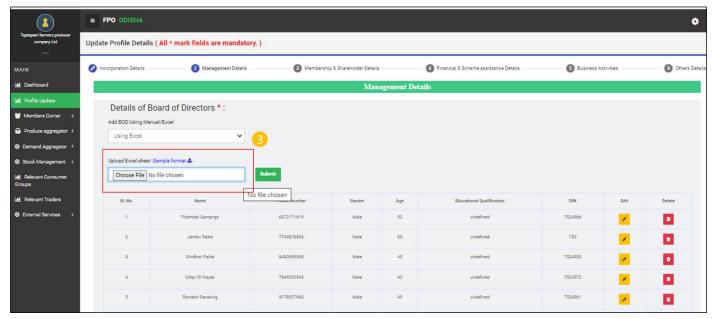

Step 4) Click Submit to upload

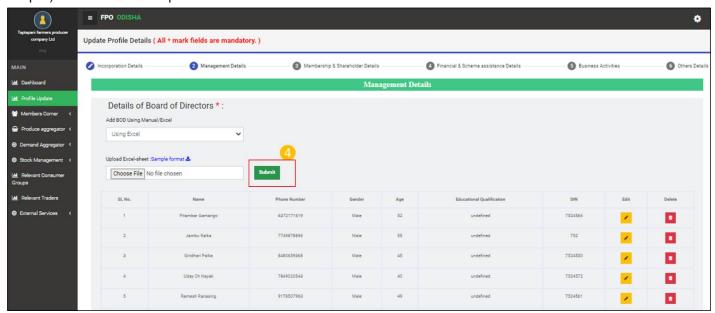

#### As soon as Submit Button is clicked a BOD details are added in table below:-

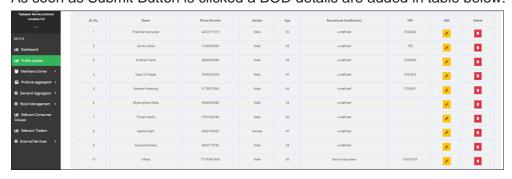

b) ) Add Manual

Step 1) Select Add Manual from the drop down menu

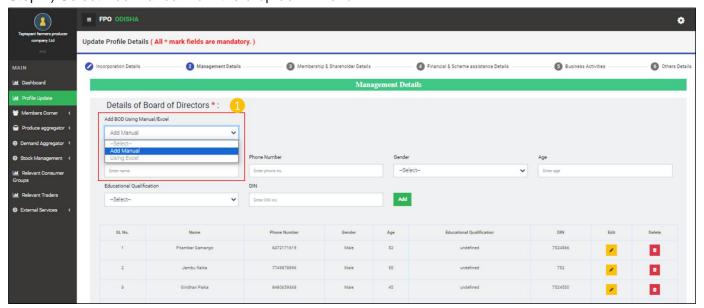

#### Step 2) Input name of Board of director.

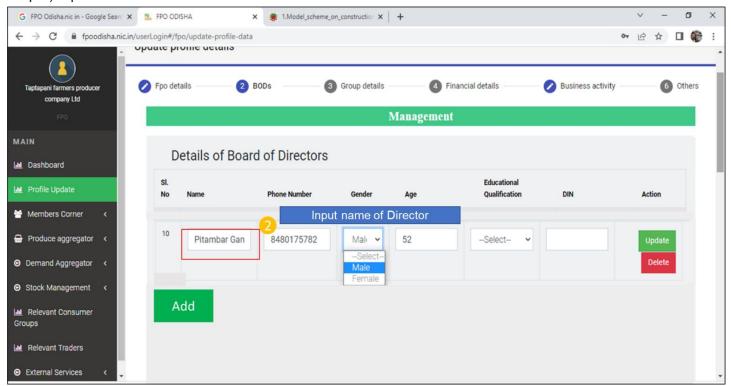

### Step 3) Input mobile Number of Board of director.

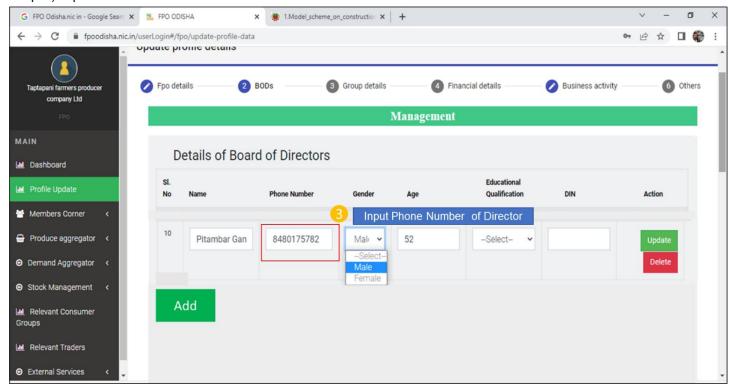

## Step 4) Select Gender of Board of Director from the drop down.

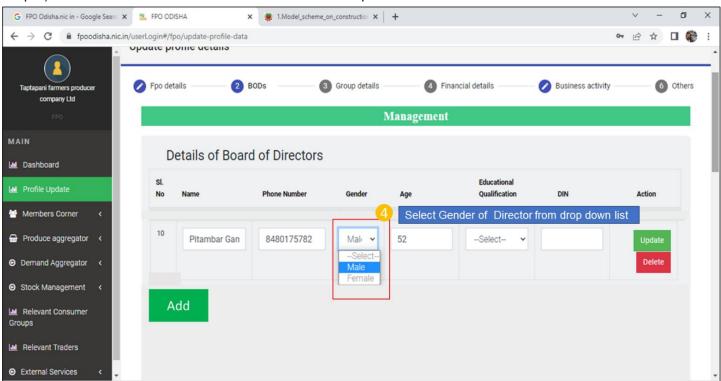

Step 5) Input age of the Board of Director

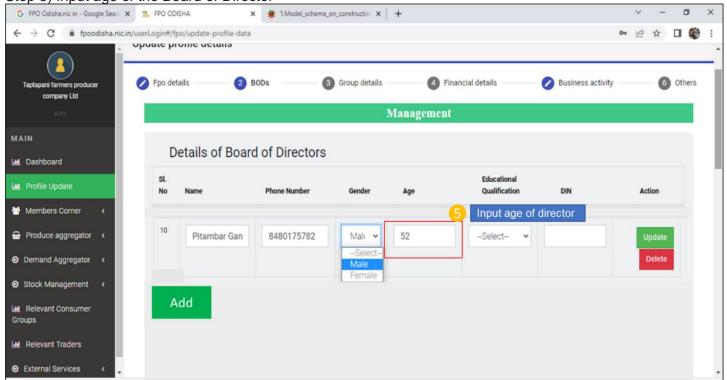

Step 6) Select Educational Qualification of the Board of Director from the drop down list.

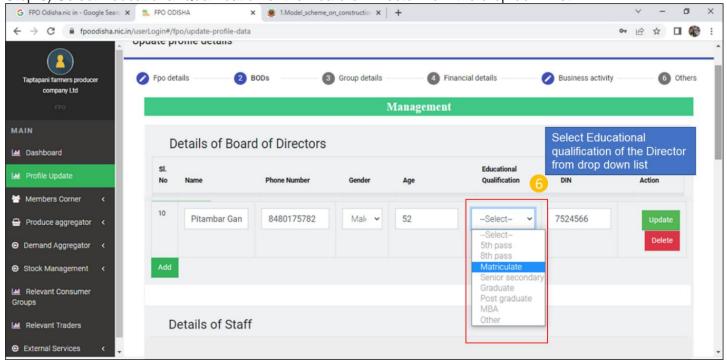

### Step 7) Input DIN Number of the Board of Director

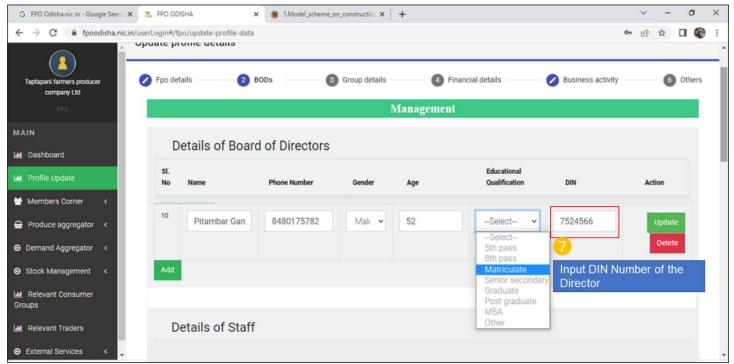

Step 8) Click Update to save the record

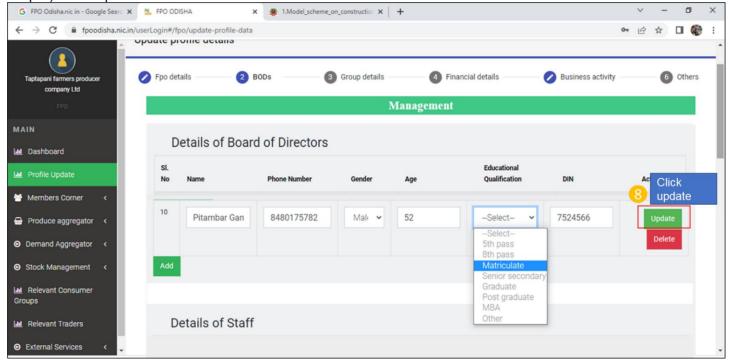

Repeat the same until all the board of directors are added.

Click delete in case any wrong record is created or a director resigns, and record need to be updated.

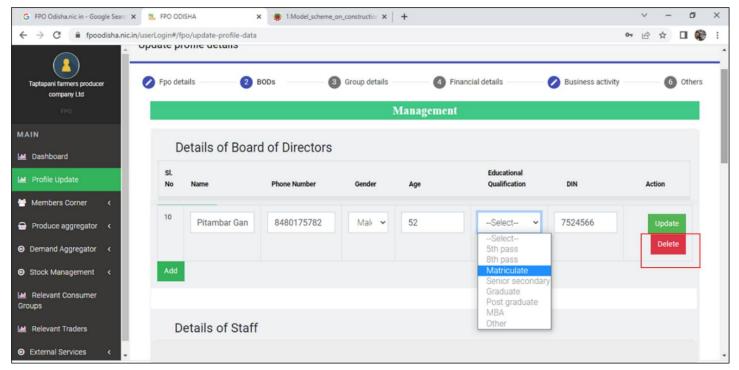

B.iii) Details of women BOD (Minimum 1 women BOD)

**Path**- Login<Go to Profile update< Management Details<Details of Board of Directors

Step 1) Click on Add Button<

Blank fields against -Name, Phone number, Gender, Age, Select Educational, DIN will be added.

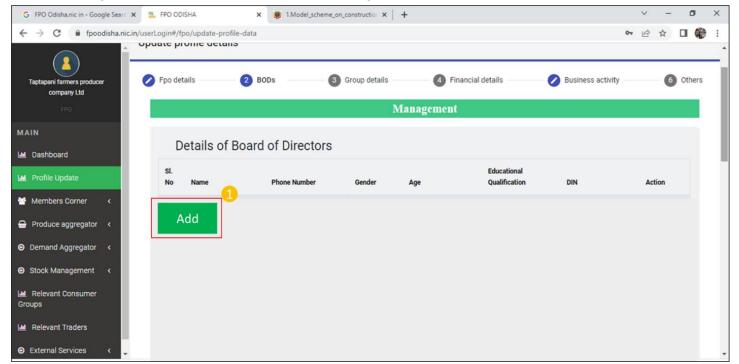

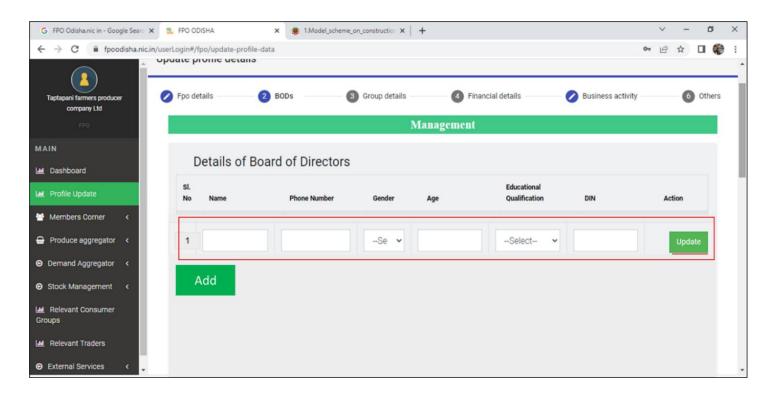

### Step 2) Input name of Board of director.

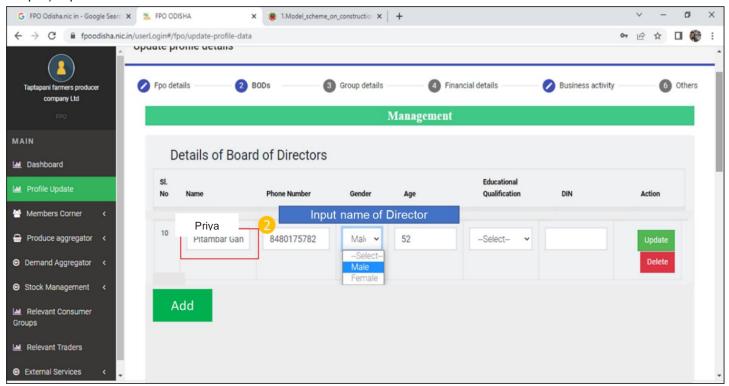

Step 3) Input mobile Number of Board of director.

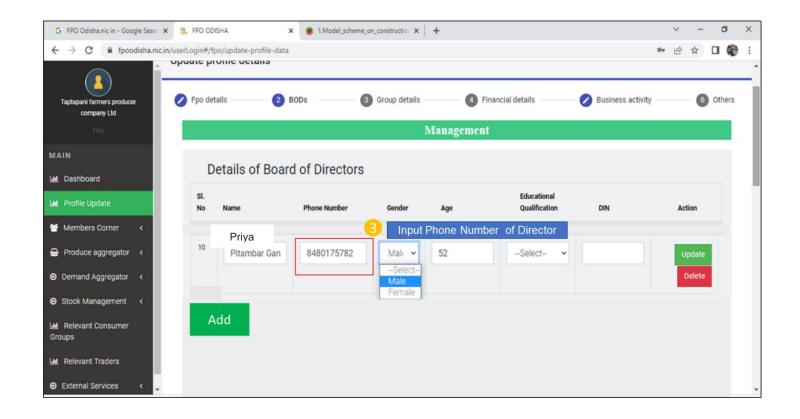

Step 4) Select Gender of Board of Director from the drop down. In case of Female Board of Director select **Female** 

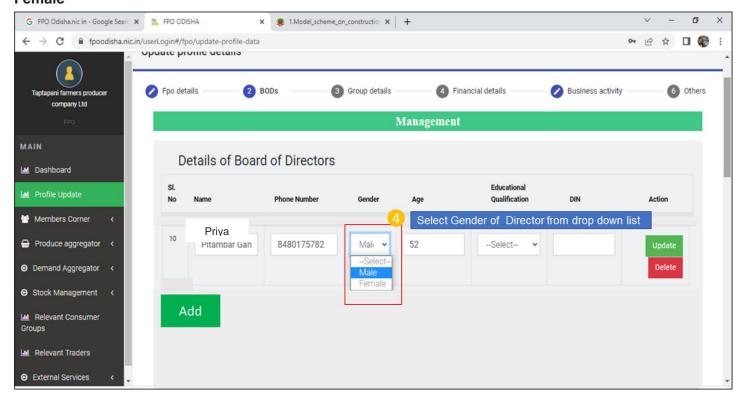

#### Step 5) Input age of the Board of Director

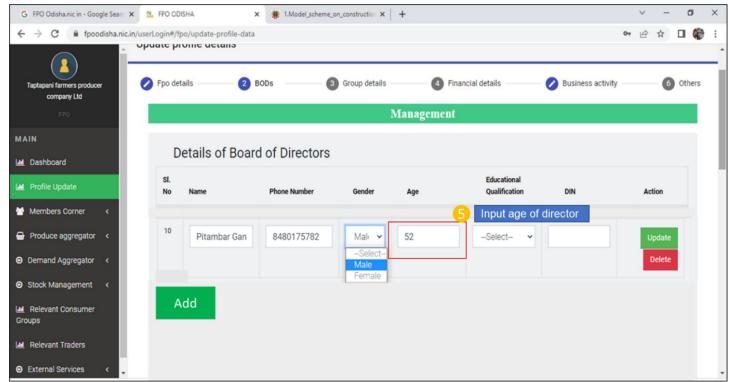

### Step 6) Select Educational Qualification of the Board of Director from the drop down list.

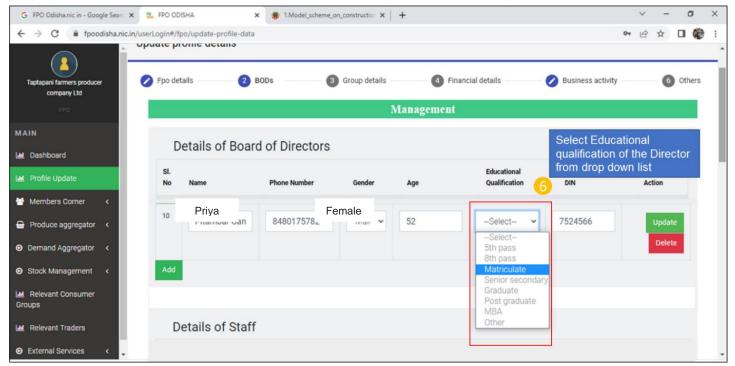

### Step 7) Input DIN Number of the Board of Director

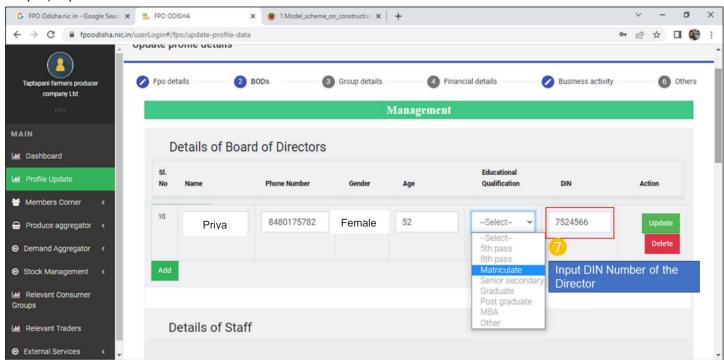

Step 8) Click Update to save the record.

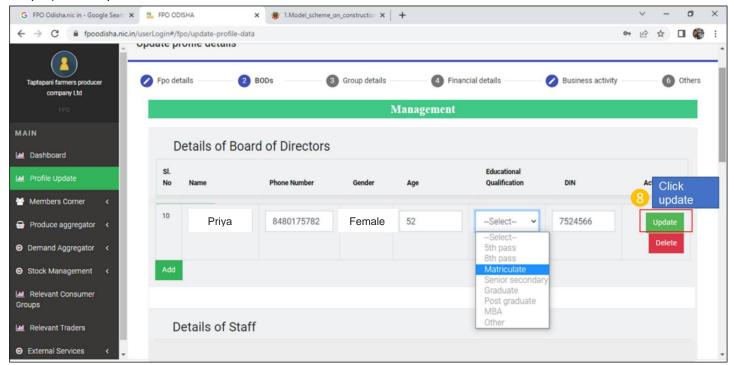

Repeat the same for other female Board of directors.

Click Edit to edit ant record. Click delete in case any wrong record is created or a director resigns, and record need to be updated.

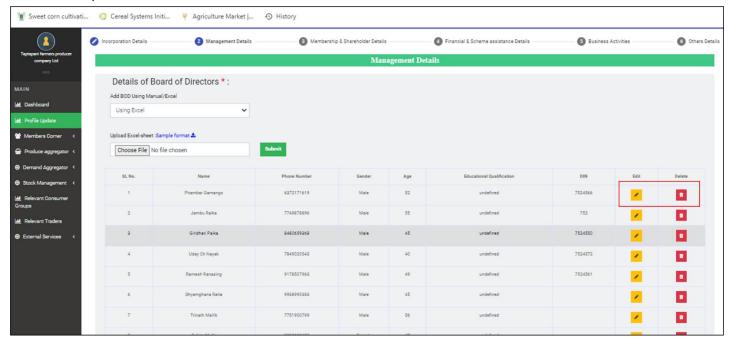

### B.iv) Details of Staff

Path- Login<Go to Profile update< Management Details<Details of Staff

Step 1) Click on Add Button> Blank fields against -Name, Designation, Contact Number, Email Id, Gender will be added

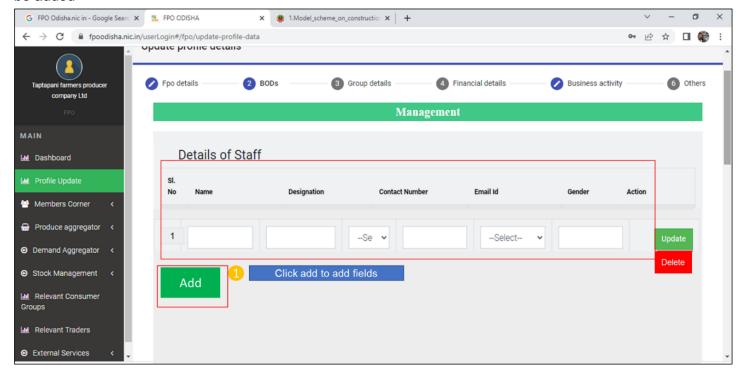

#### Step 2) Input name of staff in the field Name

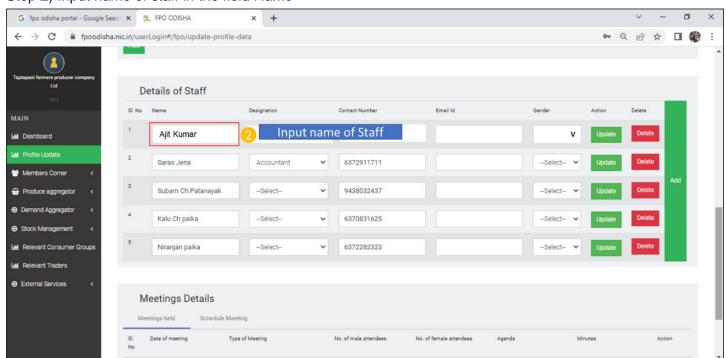

# Step 3) Select designation of the staff from the drop down list. Select CEO for CEO from the drop down

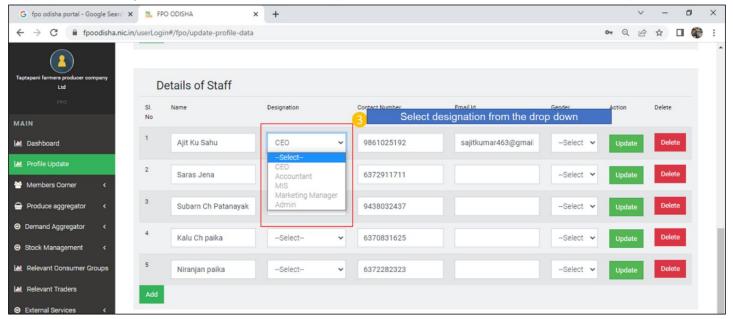

### Step 4) Input contact number of the Staff

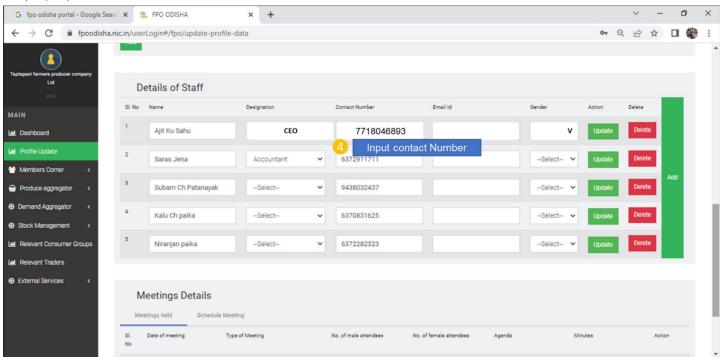

#### Step 5) Input email id of the staff

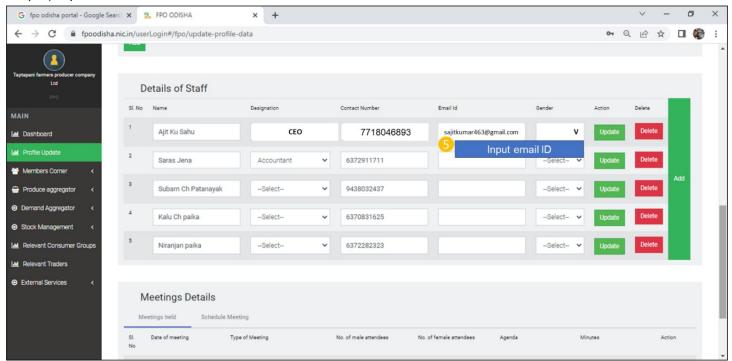

## Step 6) Select Gender from drop down list

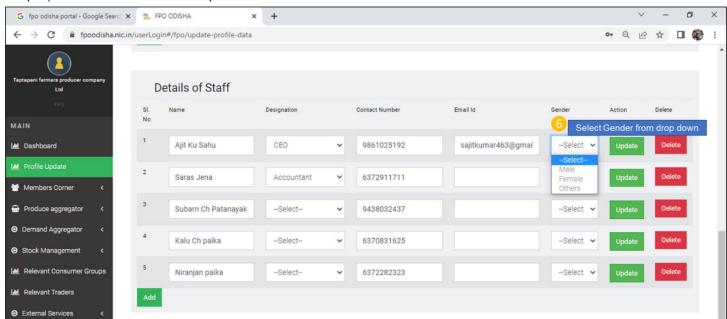

### Step 7) Click update to save

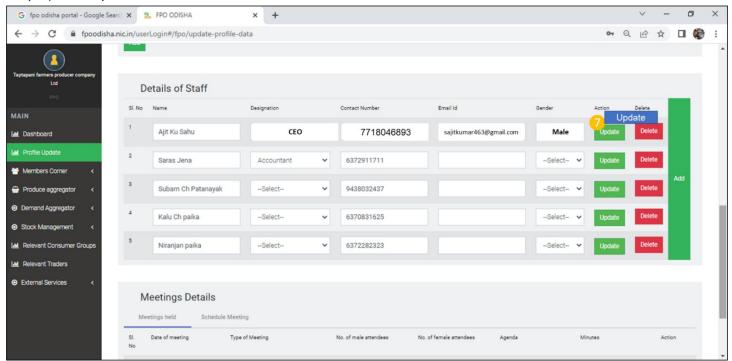

# Click delete to delete record in case any staff resign.

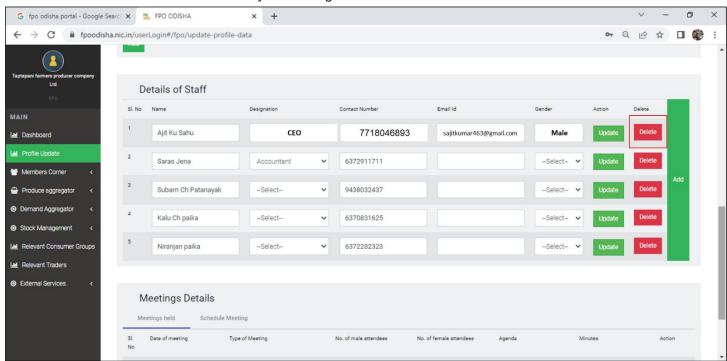

### B.iii) Accountant Appointed

### Path- Login<Go to Profile update< Management Details<Details of Staff

#### Step 1) Input name of Accountant

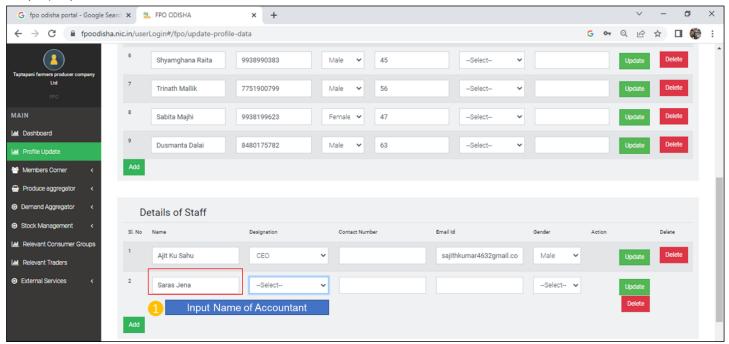

### Step 2) Select Designation- Accountant from the drop down

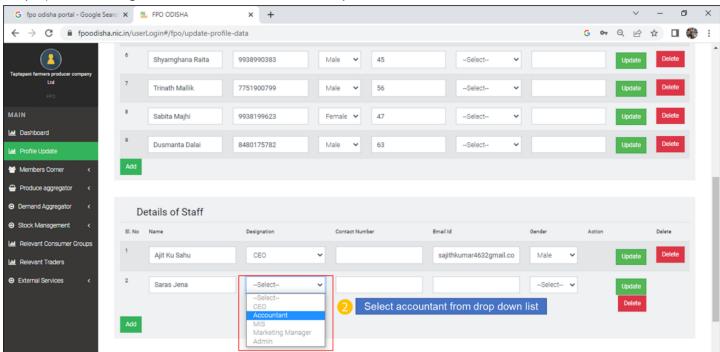

### Step 3) Input Contact Number of the accountant

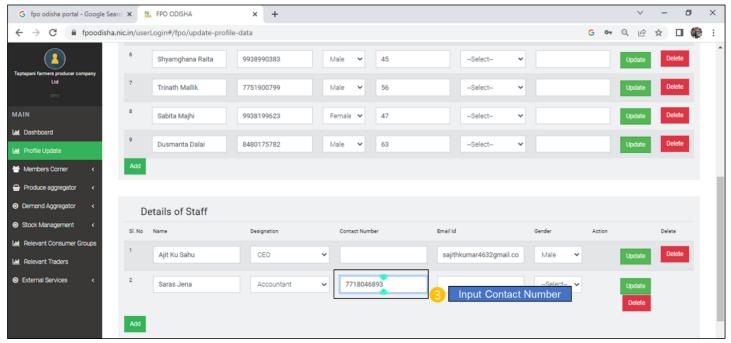

# Step 4) Input Email Id of the accountant

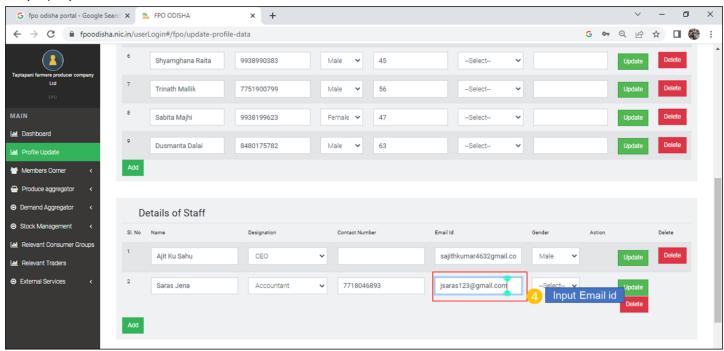

## Step 5) Select Gender of FPO's accountant.

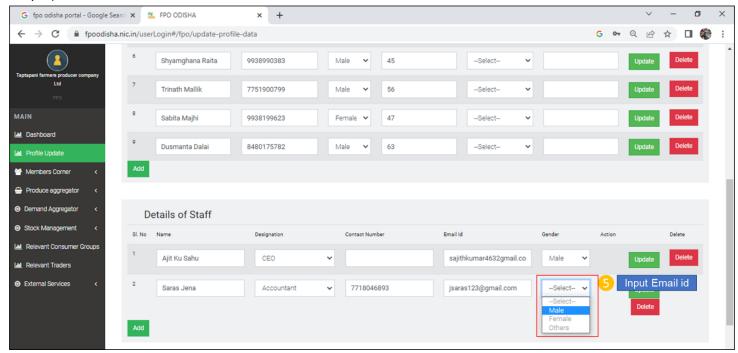

#### Step 6) click update toe save the data

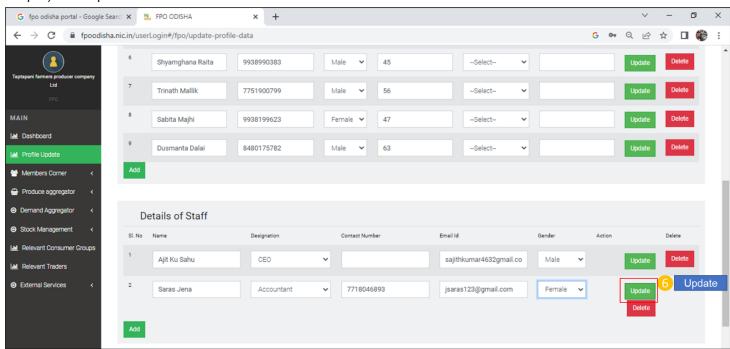

#### Step 7) Click Delete to delete records of accountant (in case accountant resigns)

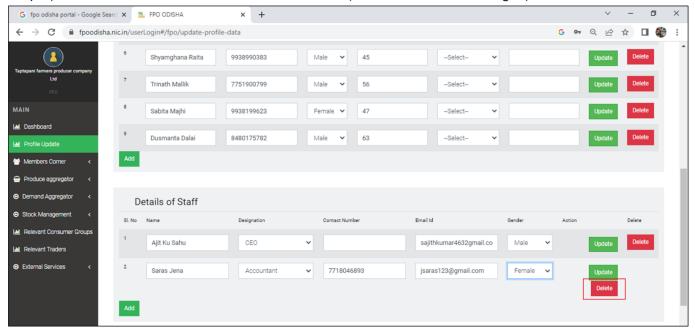

# C) Membership and Shareholder details

Path- Login<Go to Profile update< Membership and Shareholder details

C.i) Number of Farmers Mobilized

**Path-** Login< Go to Profile update< Membership and Shareholder details< Go to member details Step 1) Input number of Male members

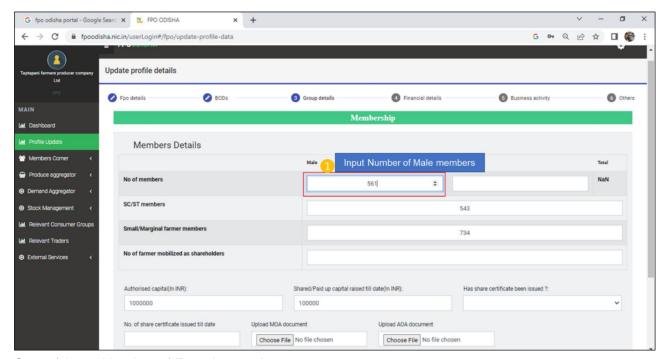

Step 2) Input Number of Female members

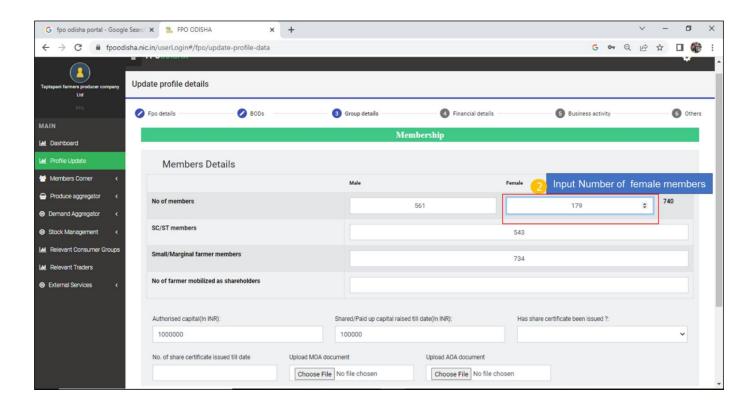

Step 3) Total Number of members is auto updated.

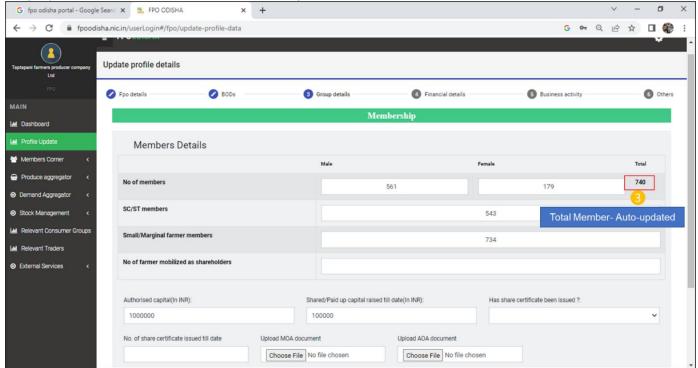

### C.ii) Number of Farmers mobilized as shareholders

Path- Login< Go to Profile update< Membership and Shareholder details< Go to member details

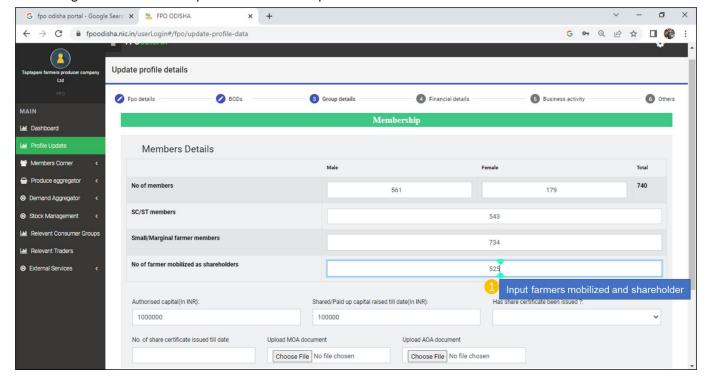

# C.iii) Number of Small/Marginal Farmer Members

**Path**- Login< Profile update< Membership and Shareholder details< Member details< Number of Small/Marginal Farmer Members

Step 1) Input Number of Male members

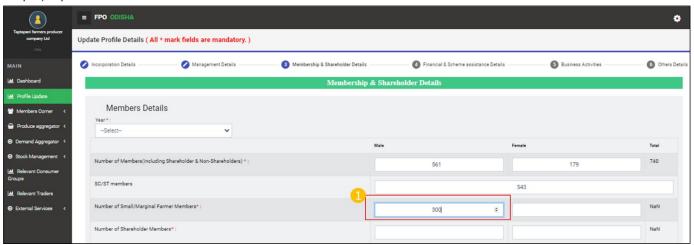

Step2) Input Number of Female members

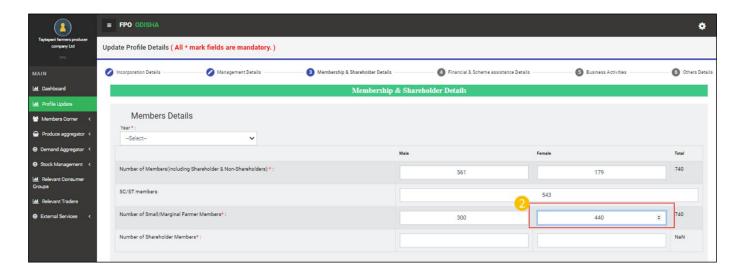

### C.iv) Number of FIG actively engaged

Path- Login< Profile update< Membership and Shareholder details< Members Details Step 1) Input Number of FIG under FPO

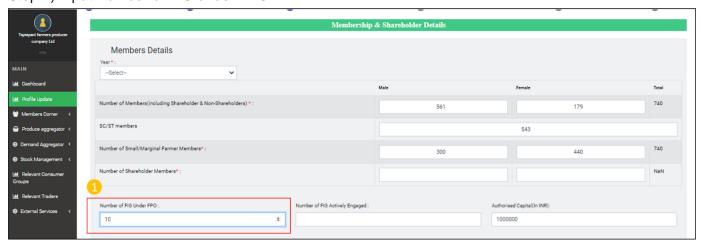

Step 2) Input Number of FPO actively engaged.

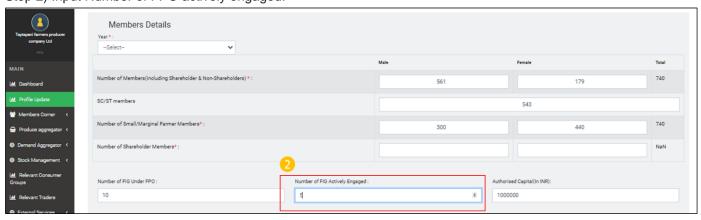

C.v) Share capital Mobilized in INR

Path-Login< Profile update< Membership and Shareholder details< Share Capital raised till date

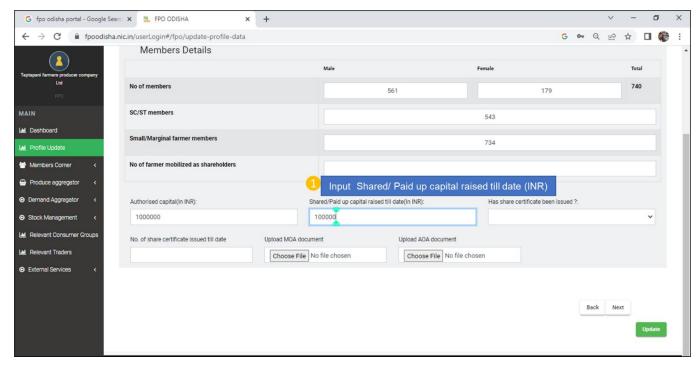

# C.vi) Share certificate issued to FPO members

Step 1) Go to drop down Share certificate issued to FPO members- select Yes or No

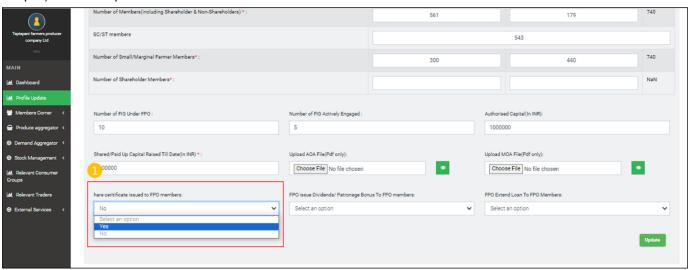

C.vii) FPO issue Dividends/ Patronage Bonus To FPO members:

Step 1) Go to drop down FPO issue Dividends/ Patronage Bonus To FPO members- select Yes or No

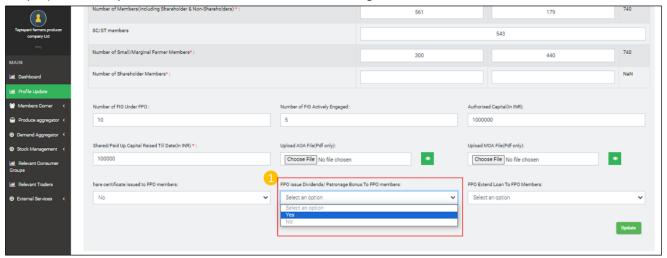

Step 2) If the drop down FPO issue Dividends/ Patronage Bonus To FPO members is Yes, No. of times Dividends/ Patronage Bonus Issued get enabled. Input number of times Dividends/ Patronage Bonus is issued to members

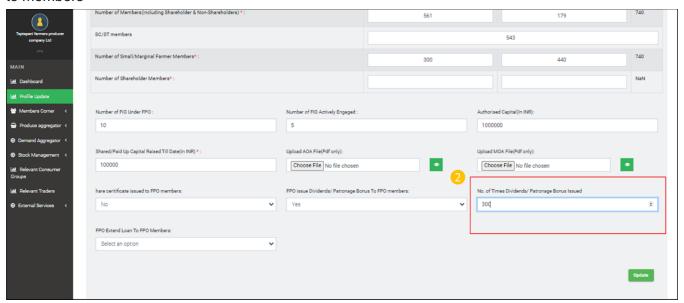

C.viii) FPO Extend Loan To FPO Members:

Step 1) Go to drop down FPO Extend Loan To FPO Members-select Yes or No

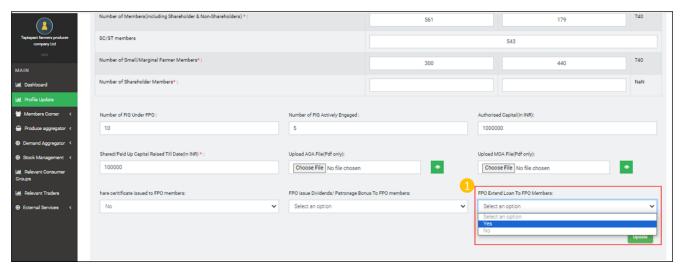

Step 2) If the drop down FPO Extend Loan To FPO Members is Yes, Rate of Loan Repayment (in %) get enabled. Input % of Laon repayment rate by members

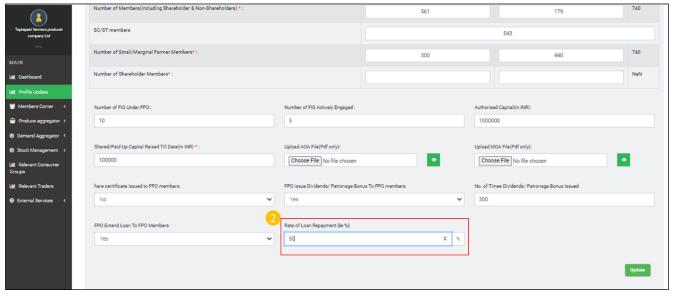

Click Update to save the input data

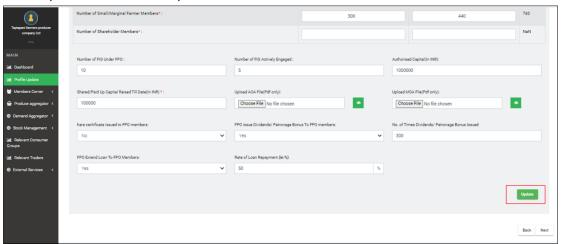

### D) Financial & Scheme assistance Details- Account Details

**Path**- Login< FPO Profile update< Financial & Scheme assistance Details<br/>
D.i) Bank Account Opened

**Path-** Login< FPO Profile update< Financial & Scheme assistance Details < Account Details Step 1) Go the drop down- Do the FPO have a bank account. Select **Yes** from the drop down if the FPO have account. Otherwise select **No.** 

If "Yes" is selected FPO next fields get enabled.

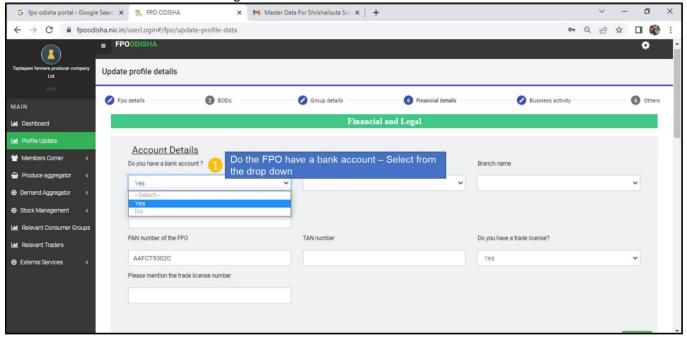

Step 2) Select name of bank from drop down list

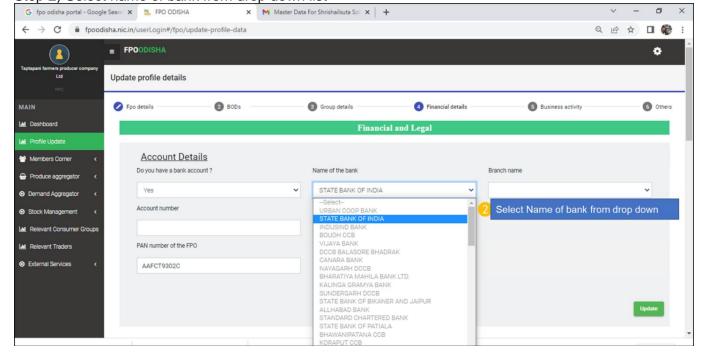

Step 3) Input Bank Branch name

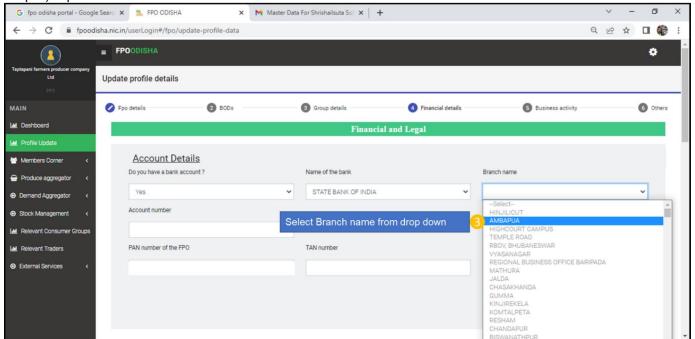

Step 4) Input Bank Account number

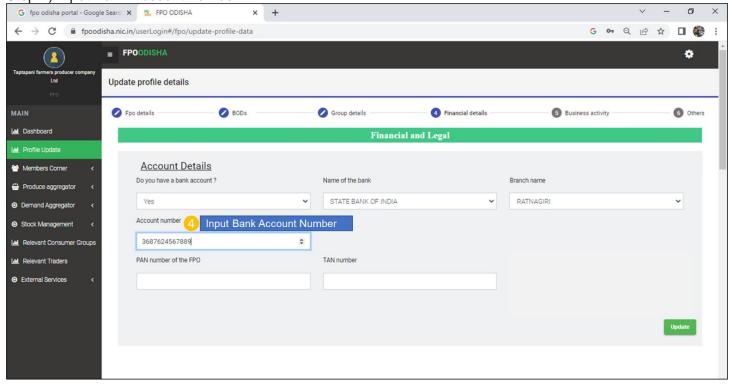

Step 5) Input PAN Number of FPO

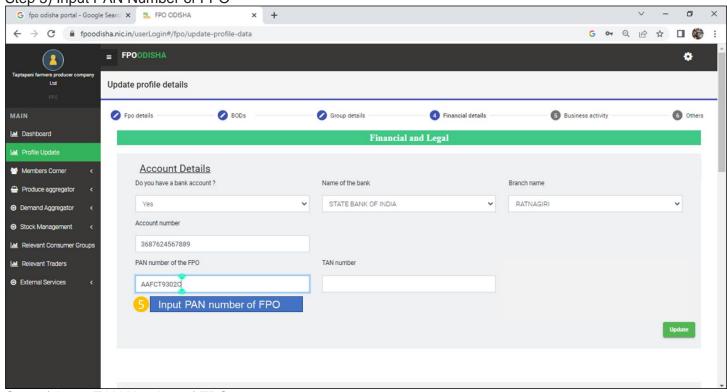

Step 6) Input TAN Number of FPO

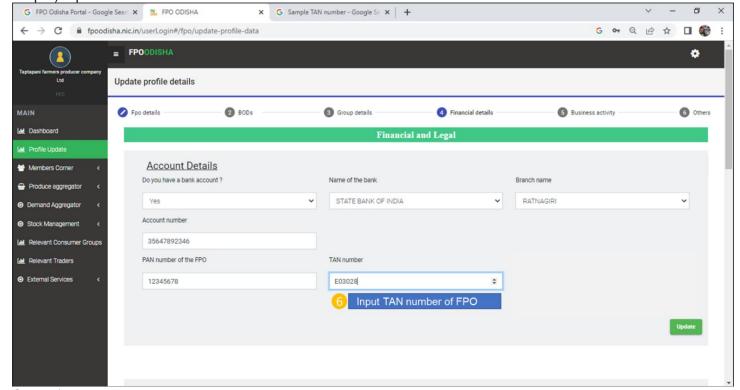

Step 7) Input Digital transaction percentage Figure

### D.ii) Financial Year wise Turnover Data

Path- Login< FPO Profile update< Financial & Scheme assistance Details < Financial Year wise Turnover Data

Step1) Select Financial year from the financial year drop down G FPO Odisha portal - Google Searc X S. FPO ODISHA × G whatsapp web - Google Search × + ← → C • fpoodisha.nic.in/userLogin#/fpo/update-profile-data G Q 🖻 ☆ 🔲 🏶 : Account number MAIN AAFCT9302C 21AAFCT9302C1ZV Financial Year wise Turnover Data Upload Audited Turnover Report (img/pdf) 2022-2023 🗸 8475885 Choose File No file chosen Select Financial Year from the drop down

Step 2) Input Turn-over value

Schemes covered in:

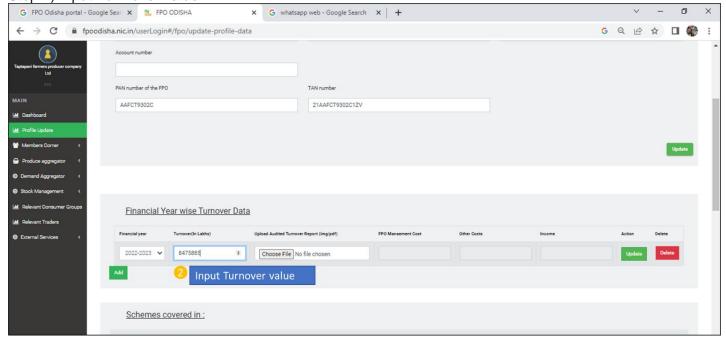

Step 3) Upload Audited Financial report corresponding to the financial year (non-mandatory)

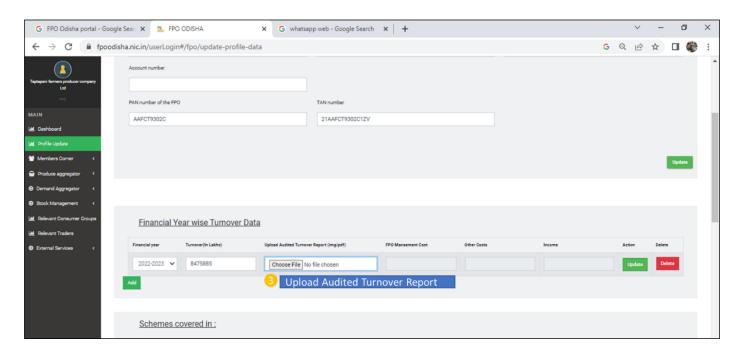

Step 4) Click "Add" to save updated records year-wise

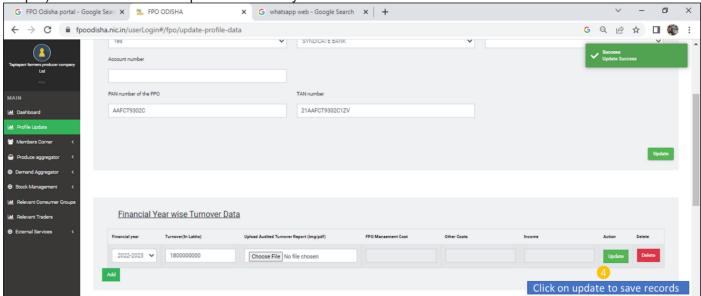

In case there is a wrong record, click "Delete" to delete the record all together. To Edit record click "Edit".

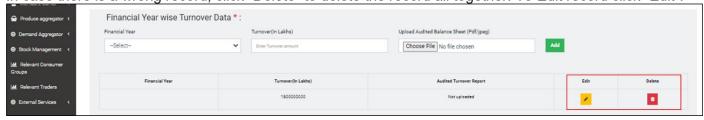

D.iii) Financial Year wise Profit & Loss Data

Path- Login< FPO Profile update< Financial & Scheme assistance Details < Financial Year wise Profit & Loss Data

Step1) Select Financial year from the financial year drop down

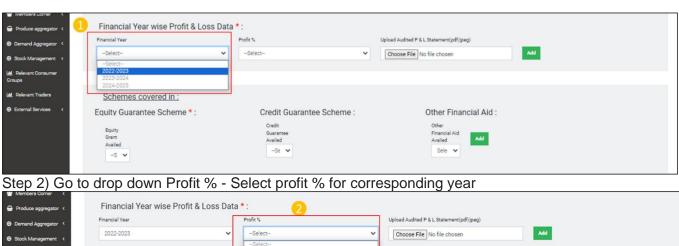

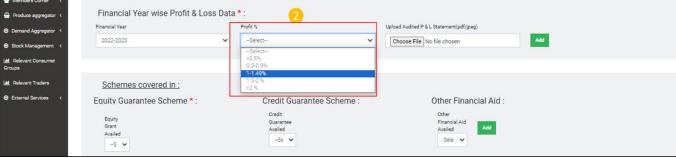

Step 3) Go to "Choose file:, Upload Year-wise P&L Statement

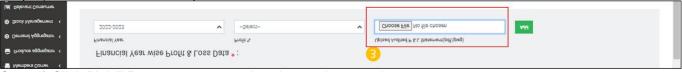

Step 4) Click "Add" Button to save updated record, year-wise

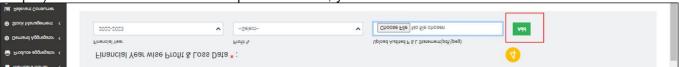

In case there is a wrong record, click "Delete" to delete the record all together. To Edit record click "Edit".

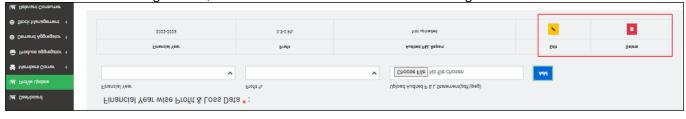

### D. iv) Equity Grant availed

**Path-** Login< Profile update< Financial & Scheme assistance Details< Scheme covered in<Equity Guarantee Scheme Step 1)Click the drop down under Equity Grant availed, select "**Yes**" if availed, if not select "**No**"

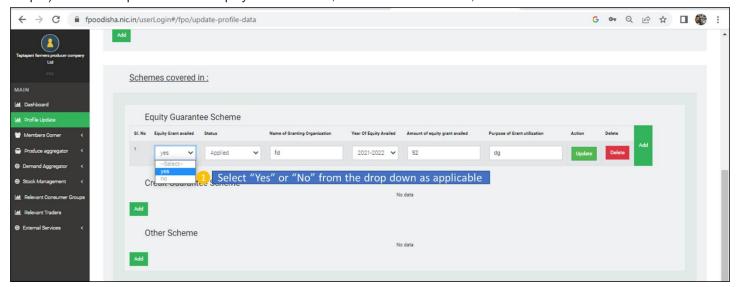

Step 2) Input Name of Granting Organization

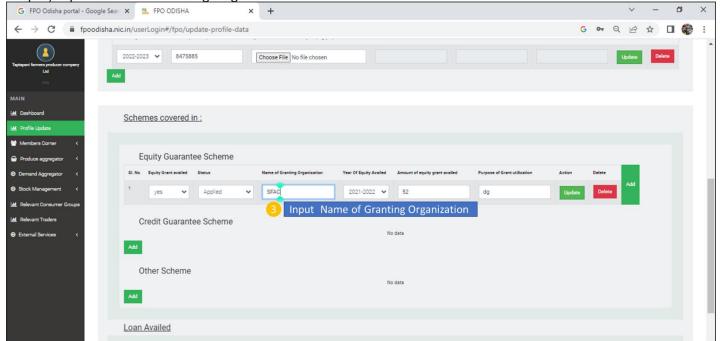

# Step 3) In case FPO has already availed equity, select Year of equity availed from the drop-down list

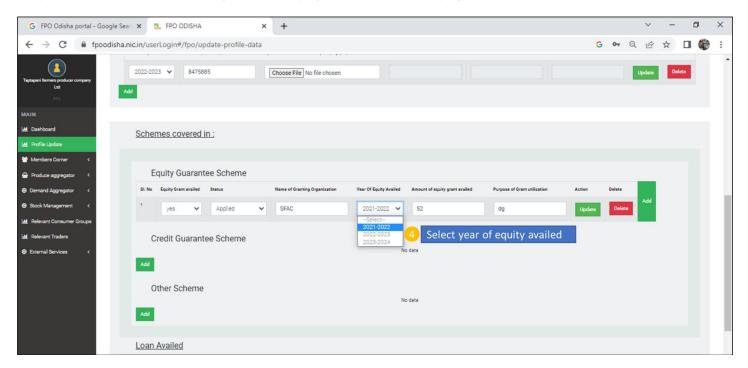

Step 4) If Equity grant is already availed, Input the amount of Equity Grant availed.

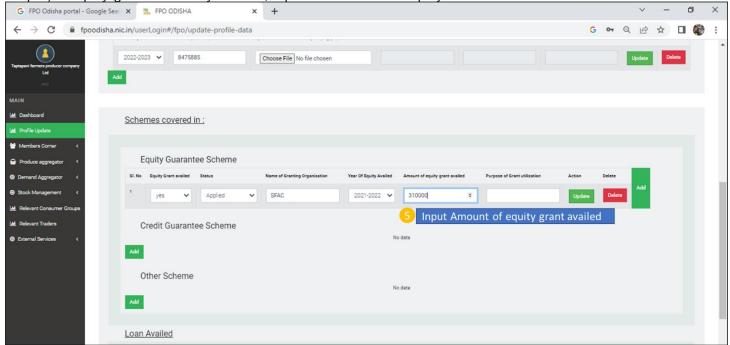

Step 5) Input purpose of Grant utilization

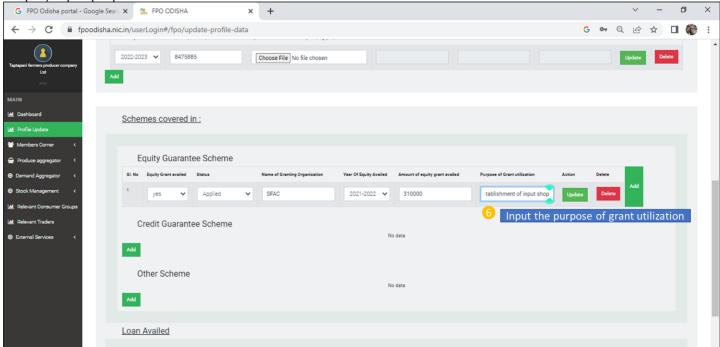

Step 6) Click "Update" to save updated records successfully.

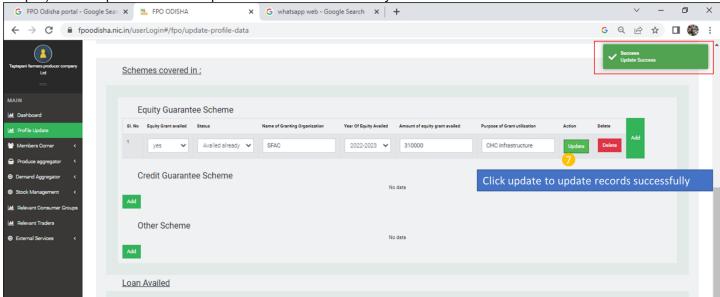

In case there is a wrong record, click "Delete" to delete the record all together. To edit a existing record click "Edit" in the table of records

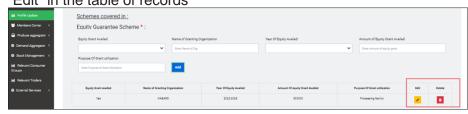

### D. v) Other Financial Aid

**Path**- Login< Profile update< Financial & Scheme assistance Details< Scheme covered in< Other Financial Aid Step 1) Go to other financial aid availed drop-down list. If availed select "Yes" if not availed select "No".

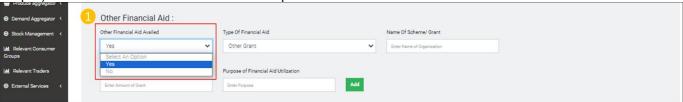

Step 2) If response to other financial aid availed drop down is Yes. Rest of the fields get enabled. Go to Type of Financial aid drop-down- Select Government Scheme if any government grant/ scheme availed or select other grant if grant availed from any other sources like CSR fund/ Bilateral organization aid etc.

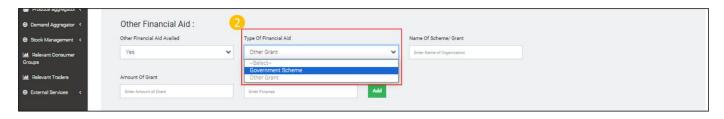

Step 3) Input Name of Scheme/ grant under which support availed

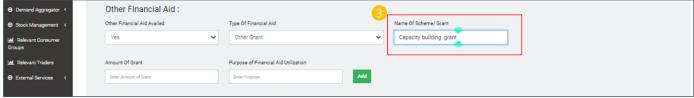

Step 4) Input value of grant in the Amount of grant field

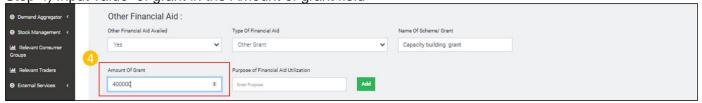

Step 5) Input the purpose for which grant is being used in the filed – Purpose of Financial aid utilization.

| Demand Aggregator           | Other Financial Aid :       |          |                                      |     |                         |
|-----------------------------|-----------------------------|----------|--------------------------------------|-----|-------------------------|
| Stock Management            | Other Financial Aid Availed |          | Type Of Financial Aid                |     | Name Of Scheme/ Grant   |
| Relevant Consumer<br>Groups | Yes                         | <u> </u> | Other Grant                          | ~   | Capacity building grant |
| M Relevant Traders          | Amount Of Grant             |          | Purpose of Financial Aid Utilization |     |                         |
| ● External Services 〈       | 400000                      |          | Training on processing of millets    | Add |                         |

Step 6) Click "Add" to save updated records

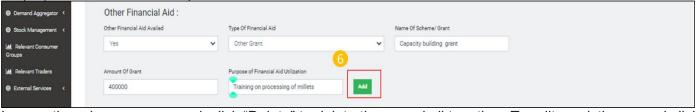

In case there is a wrong record, click "Delete" to delete the record all together. To edit a existing record click

#### "Edit" in the table of records.

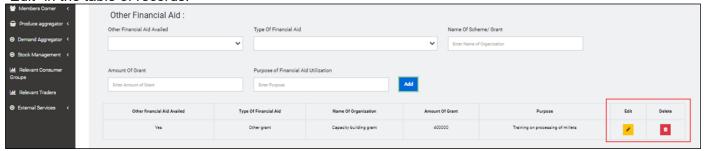

**D.vi)** Loan availed (FPOs received loan from bank)

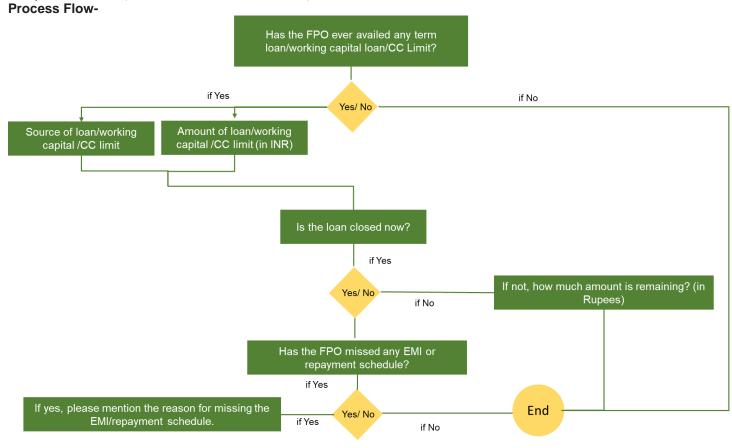

**Path-** Login<Go to Profile update< Financial & Scheme assistance Details details< Loan availed. Follow the Process flow step wise

Step 1) From the drop down select "Yes" or "No" for Has the FPO ever availed any term loan/working capital loan/CC Limit?

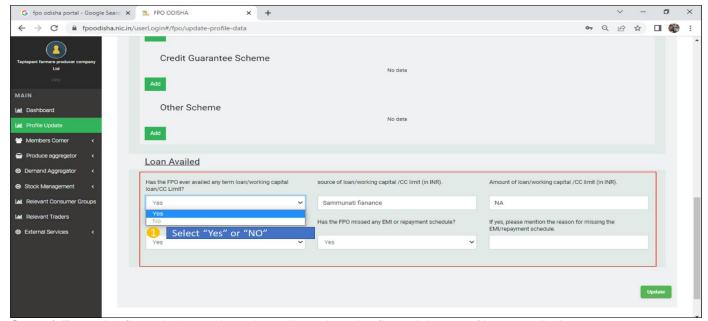

Step 2) From the financial year drop-down list select the financial year of loan availed

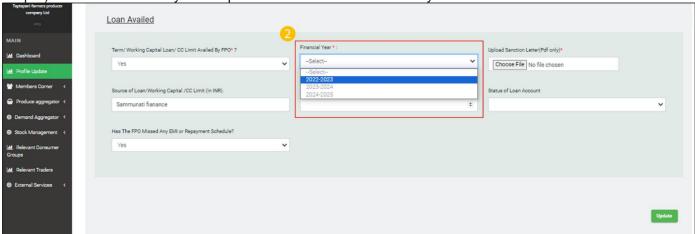

Step 3) Go to Choose file and upload Loan sanction letter

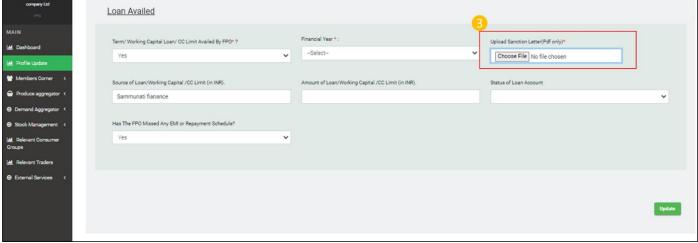

Step 4) Input Source an Amount of Loan/Working Capital /CC Limit (in INR).

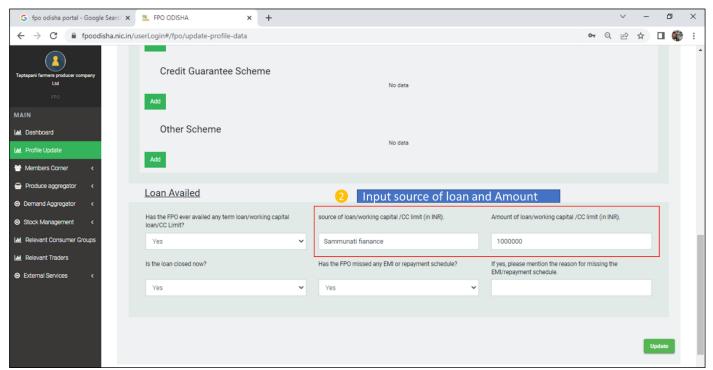

Step 5) Go to drop down list Status of loan account- Select "Ongoing" if the loan is still being paid, or if loan is Closed select "Closed"

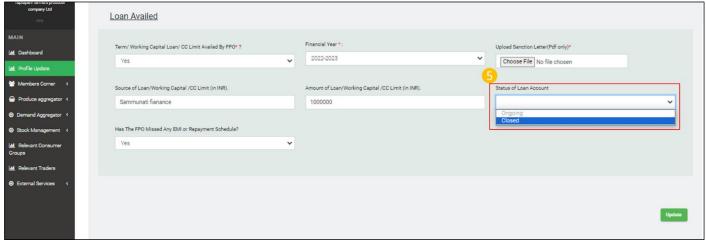

Step 6) If response to Status of loan account is "Closed" a new drop field will be enabled - "Status of Closure" From the drop field choose "successfully closed" if repayments completed and account closed or Choose

defaulted if FPO failed to repay the loan Loan Availed

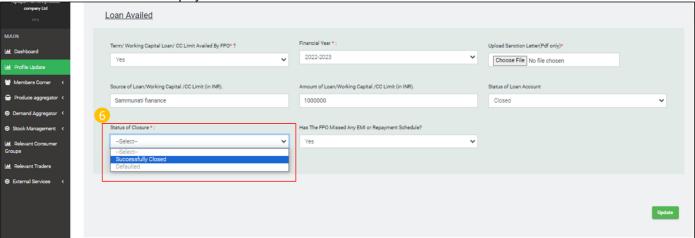

Step 7) Go to the drop-down field- Has The FPO Missed Any EMI or Repayment Schedule?- select "Yes" if so otherwise select "No"

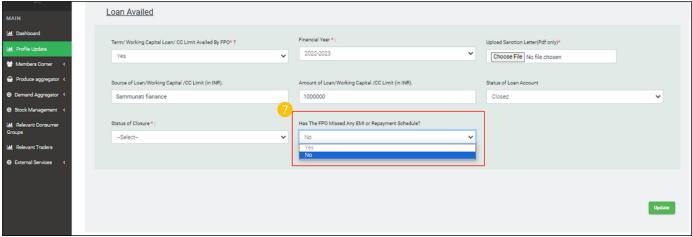

Step 8) If response to field Has The FPO Missed Any EMI or Repayment Schedule is "No", a new field If -No Mention The Reason For Missing EMI/Repayment Schedule gets enabled. Input the reason for missing, EMI/Repayment

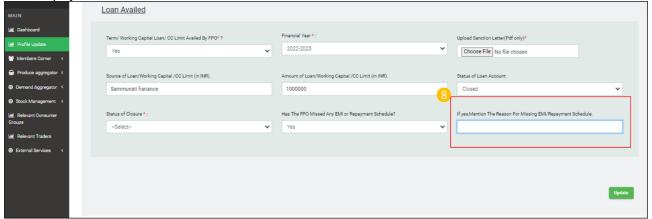

Step 9) Click on "Update" to save Updated records.

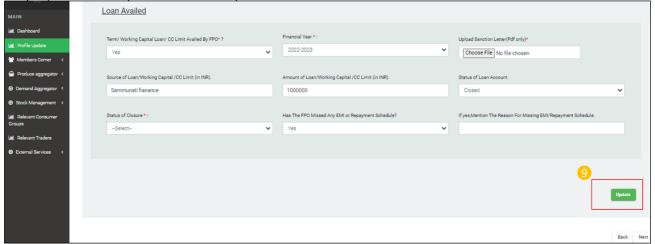

## E) Business activity details

Path- Login<Go to Profile update< Business Activity Details.

E.i) Primary business activities

Path- Login< Profile update< Business activity Details< Primary business activities

Step 1) Select primary business done by FPO by checking boxes

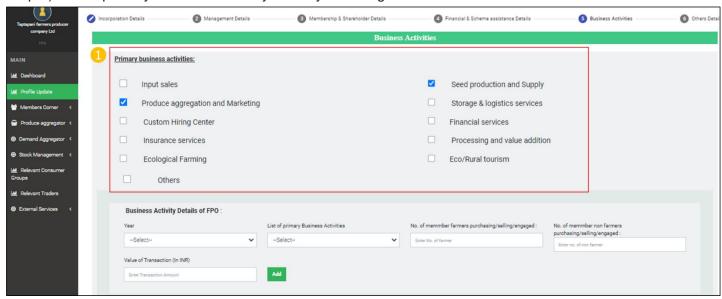

E.ii) Business Activity Details of FPO

Path- Login< Profile update< Business activity Details< Business Activity Details of FPO

Step 1) Go to drop down Financial Year- select financial year

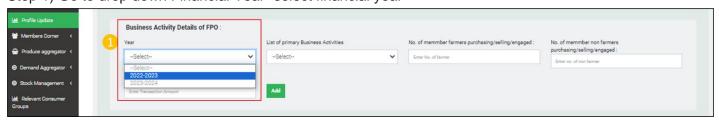

Step 2) Go to drop down List of primary Business Activities- select primary business activities under the FPO

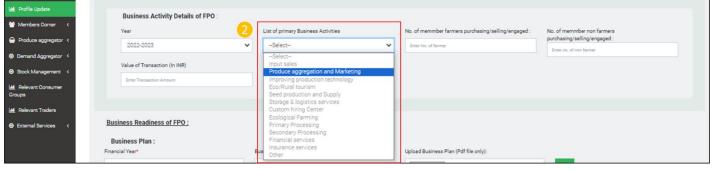

Step 3) Go to No. of member farmers purchasing/selling/engaged- Input number of FPO members availing /engaged in the primary business activities

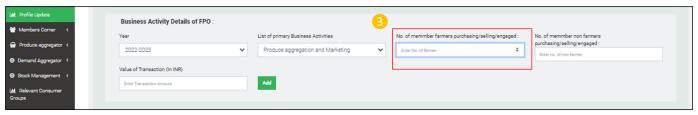

Step 4) Go to No. of non member farmers purchasing/selling/engaged- Input number of non-member farmers members availing/ engaged in the primary business activities

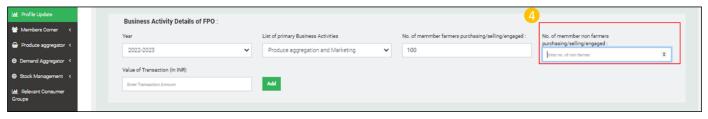

Step 5) Input value of transaction

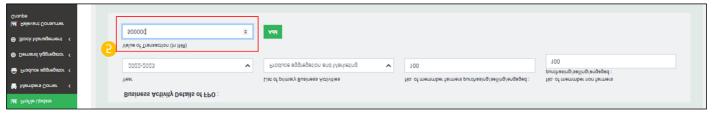

Step 6) Click "Add" to update record

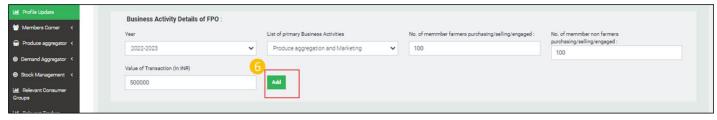

### E.iii) Business Readiness of FPO

Path- Login<Go to Profile update< Business Activity Details< Business Readiness of FPO

#### E.iii.a) Business Plan

Step 1) Select financial year from drop-down list

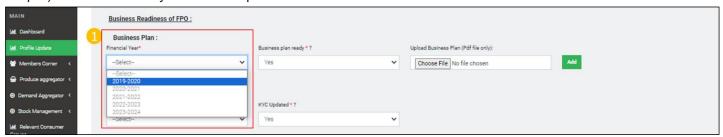

Step 2) Go to drop down- Business plan ready \* ?- Select "Yes" if business plan is ready for corresponding financial year otherwise select "No"

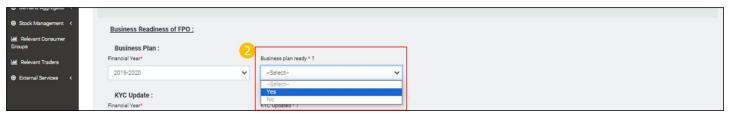

Step 3) Click on choose file to upload business plan

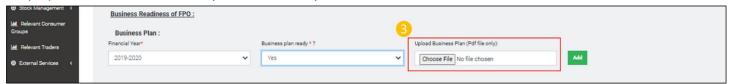

Step 4) Click "Add" to save the updates

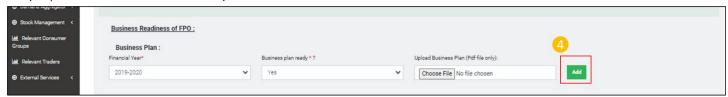

Follow the same steps for updating KYC, Annual Audit, ITR Filling, RoC Filling.

### E.iii.b) Trading on e-NAM:

Path- Login< Profile update< Business activity Details< Primary business activities< Business Readiness of FPO

Step 1) Select Financial Year from the Financial year drop-down menu

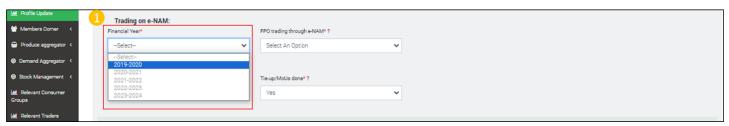

Step 2) Go to drop down list Is the FPO registered on e-NAM platform?: -select "Yes" from the drop down list if FPO is registered on e-NAM

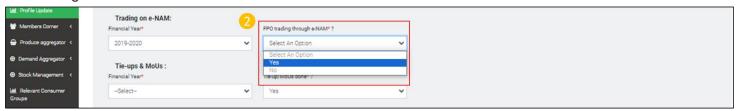

Step 3) If the response to FPO registered on e-NAM platform? Is "Yes" another drop- down field gets enabled-FPO trading through e-NAM\* ?.- Select "Yes" if FPO trade through e-NAM, If not select "No"

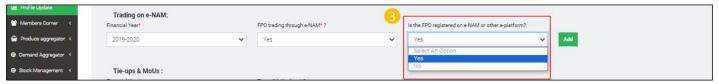

### Step 4) Click "Add" to save year-wise update

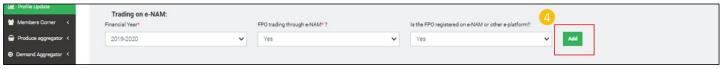

#### E.iii.c) Tie-ups & MoUs:

Path- Login< Profile update< Business activity Details< Primary business activities< Business Readiness of FPO< Tie-ups & MoUs

Step 1) Select financial year from Financial Year drop-down

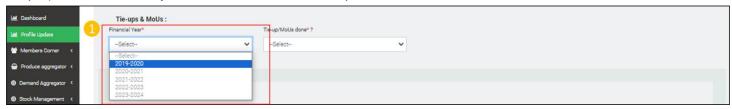

Step 2) Go to Tie-up/MoU done? drop-down- Select "Yes" if FPO has done any Tie-up or MoU otherwise select "No"

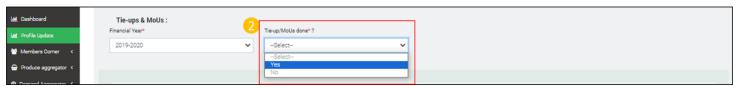

Step3) If response to Tie-up/MoU done? is "Yes" Futher fields get enabled.Go to Type Of Association drop-down- Select "Tie-up" of " if FPO has done any Tie-up/ MoU. If if FPO has not done any Tie-up/ MoU select "No".

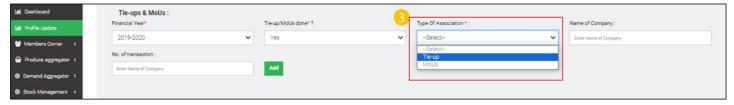

Step 4) Input Name of Company with which Tie-up or MoU is done

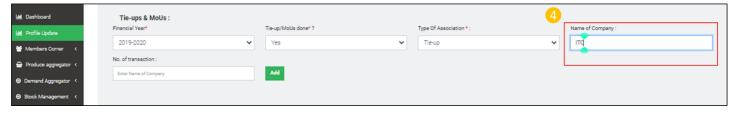

Step 5) Input Number of transactions done with respective company

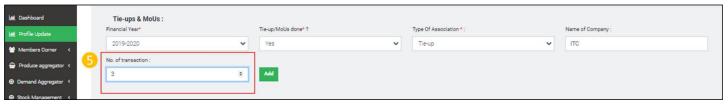

Step 6) Click "Add" to save financial year wise updated records

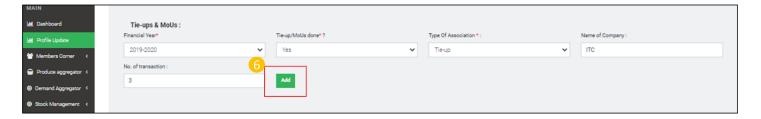

#### E.iv) GST Details

**Path**- Login< Profile update< Business activity Details< Business Readiness of FPO< GST Details Step1) Input GST License number

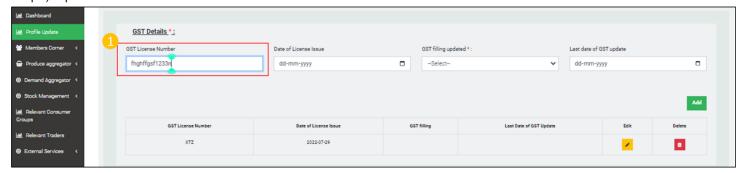

Step 2) Select date on which the GST License was issued under Date of License issue calendar

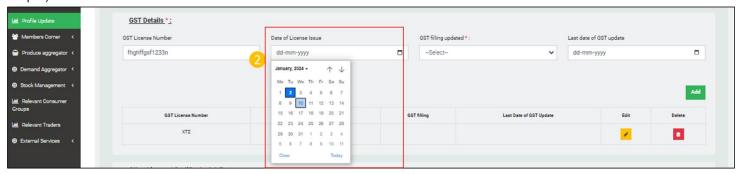

Step 3) Go to drop-down list menu- GST filling updated- Select "Yes" if updated otherwise select "No"

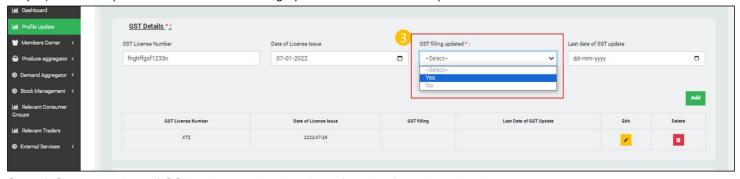

Step 4) Go to Last date of GST update and select date of update from the calendar

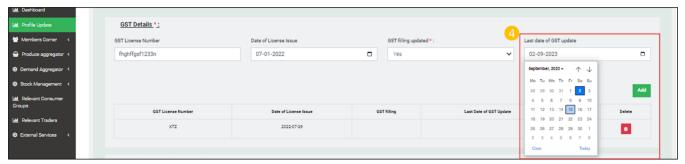

Step 5) Click "Add" to save updated record

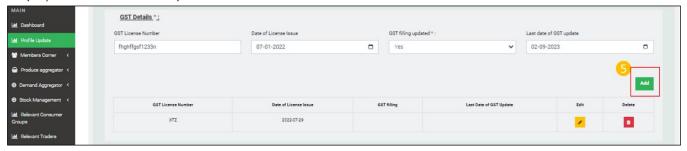

## E.v) Other License/ Certificate details

Path- Login< Profile update< Business activity Details< Other License/ Certificate details</p>
Step 1) Go to License type drop down list and select license or certificate type available with the FPO

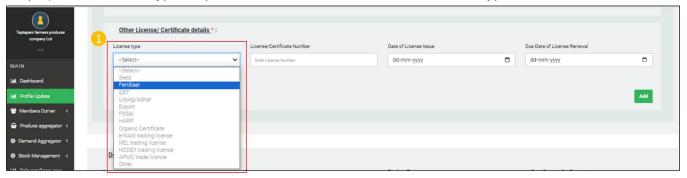

Step 2) Input License/ Certification number

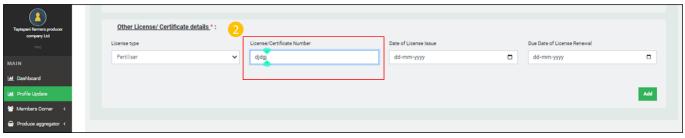

Step 3) Select Date of License Issue from the calendar

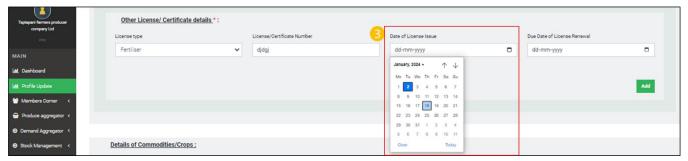

Step 4) Select Date of License renewal from the calendar

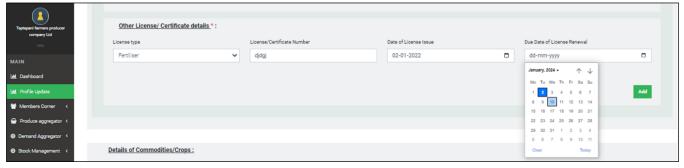

Step 5) Click "Add" to save updated records

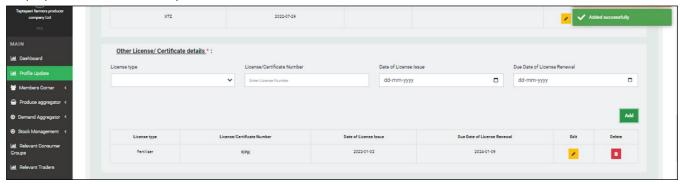

## E.vi) Details of Commodities/Crops

Path- Login< Profile update< Business activity Details< Details of Commodities/Crops

Step 1) Go to Financial year drop down and select financial year

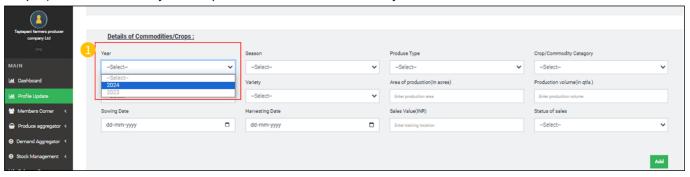

Step 2) Go to Season, select cropping season from the drop down

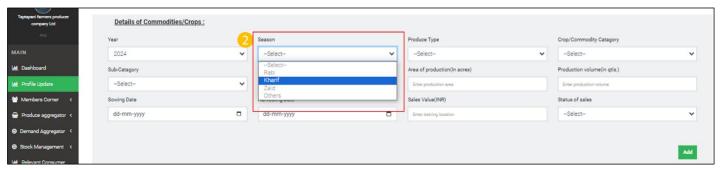

Step 3) Select Product type from the product Type drop down list

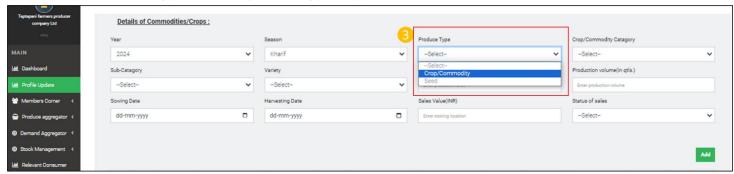

Step 4) Select Crop/Commodity Category from Crop/Commodity Category drop down list

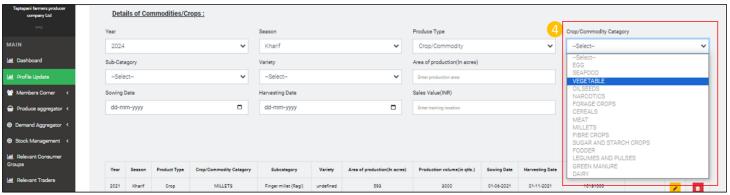

Step 5) Select Sub-Category from Sub-Category drop down list

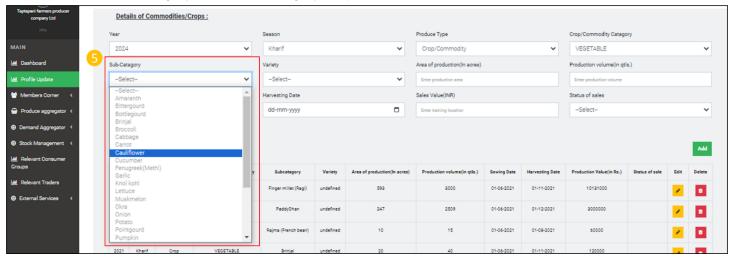

Step 6) Select crop variety from variety drop down list

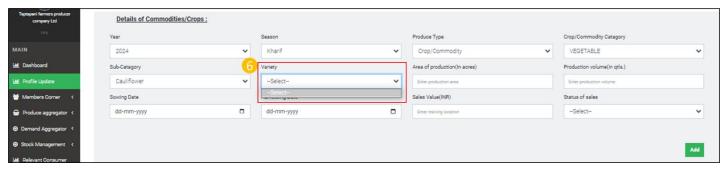

Step 7) Input Area of production

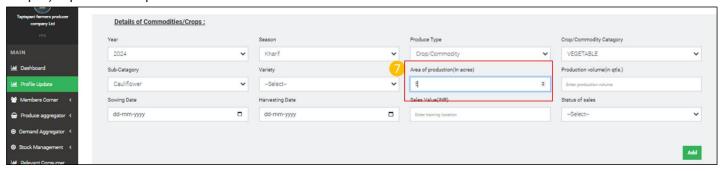

Step 8) Input Production volume

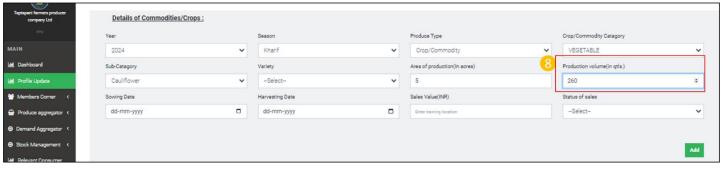

Step 9) Select date of sowing from sowing date calendar

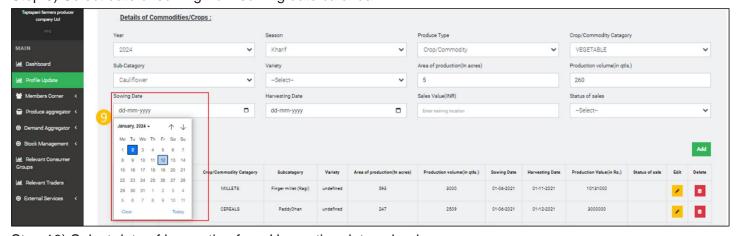

Step 10) Select date of harvesting from Harvesting date calendar

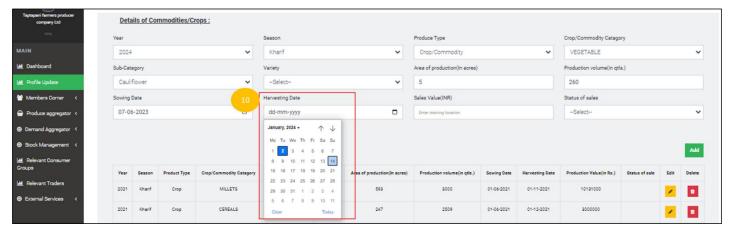

Step 11) Input sales value

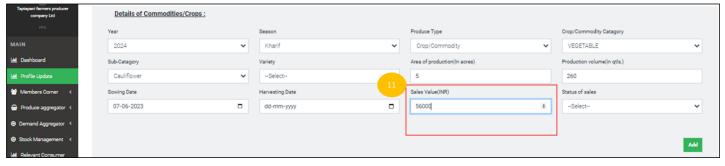

Step 12) Select for the Status of sales drop down list status of sales from the options- Ready for sales/sold in domestic market/ Export to other state/International market

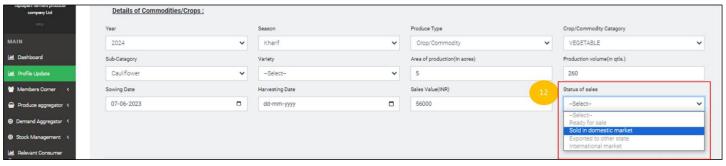

Step 13) Click "Add" to save updated records

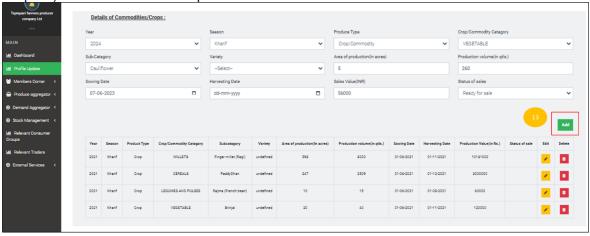

E.vi) Access to infrastructure & other facilities

E.vi.a) Storage

**Path**- Login< Profile update< Business activity Details< Access to infrastructure & other facilities<storage Step 1) Go to drop down- FPO have access to storage facility? drop down. Select "Yes" if access available otherwise select "No".

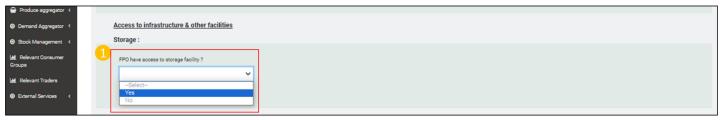

Step 2) If the value corresponding to the drop down field FPO have access to storage facility? is "Yes". Other fields will be enabled. Go to Storage/Warehouse Type dropdown list and select the type of storage from the list.

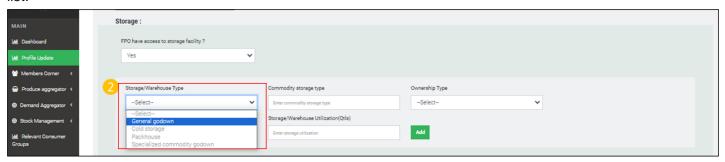

Step 3) Input the commodity being stored in the field Commodity storage type.

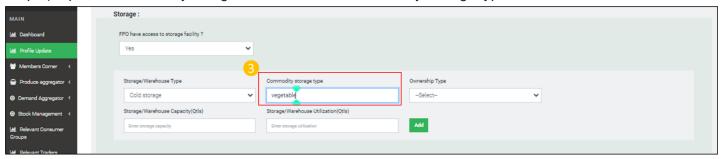

Step 4) Select the ownership type -Rented or owned form the ownership type dropdown list

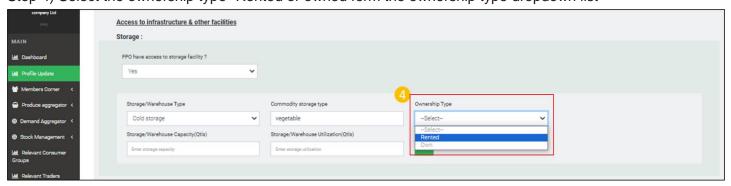

Step 5) Input existing storage capacity of the storage/ warehouse infrastructure.

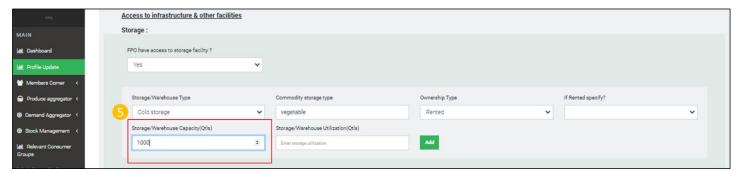

Step 6) Input the storage being utilized by the FPO in the field Storage/Warehouse Utilization (Qtls)

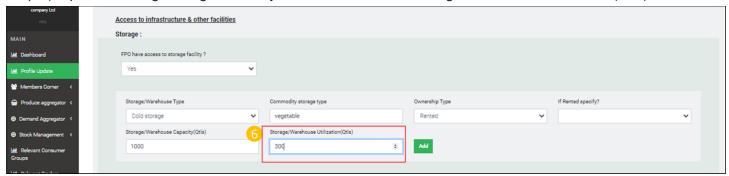

Step 7) Click "Add" to save updated records

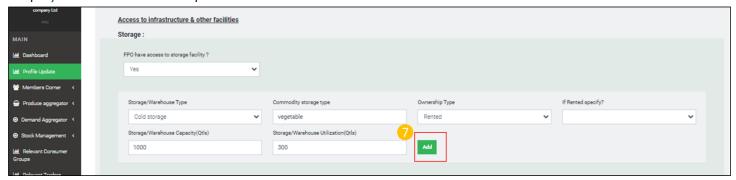

#### E.vi.b) Processing Infrastructure

**Path**- Login< Profile update< Business activity Details< Access to infrastructure & other facilities< Processing Infrastructure:

Step 1) Go to drop down- FPO have processing Infrastructure? -Select "Yes" if FPO have a processing infrastructure otherwise select "No"

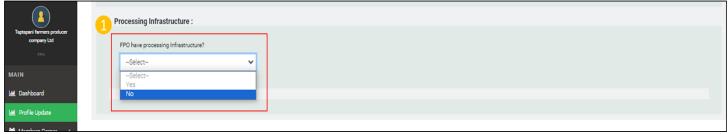

Step 2)If response to the field- FPO have processing Infrastructure? is "Yes" other fields get enabled. Go to Machine name, input name of processing machine.

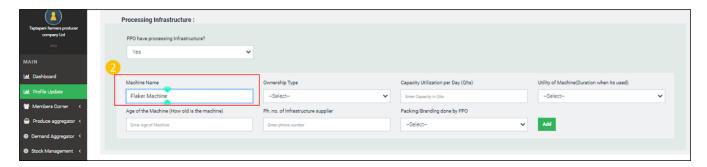

Step 3) Go to Ownership Type drop down list select ownership type from the drop down.

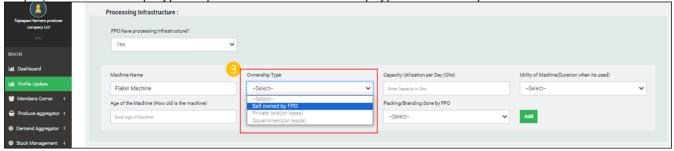

Step 4)Input volume of produce being processed every day in the field -Capacity utilization per day"

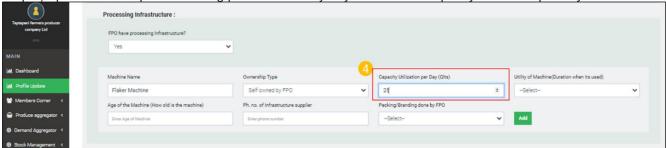

Step 5) Go to drop down field -Utility of Machine(Duration when its used), select based on the utility

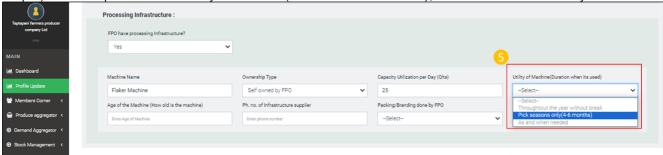

Step 6) Input age of the machine in Age of the Machine (How old is the machine)

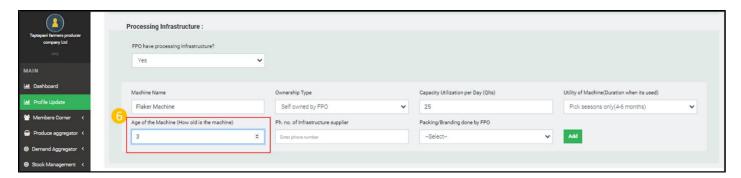

Step 7) Input phone number of the machine supplier in the field Ph. no. of Infrastructure supplier

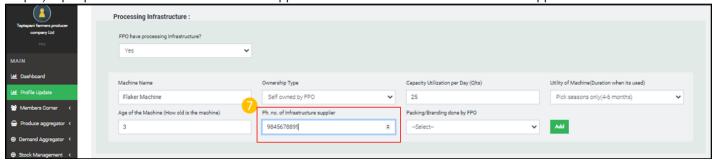

Step 8) Go to field - Packing/Branding done by FPO if being done select "Yes" otherwise select "No"

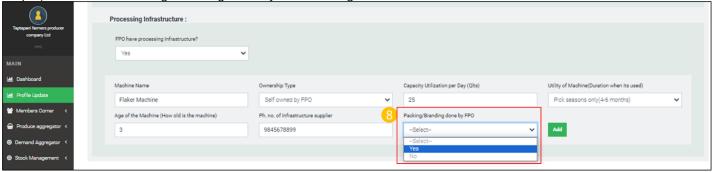

Step 9) Click "Add" to save updated records

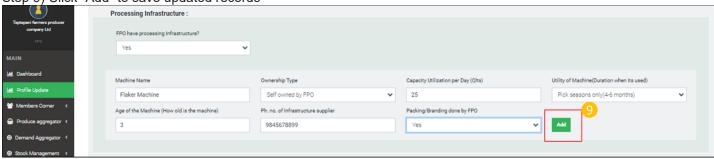

#### E.vi.b) Quality control

Path- Login< Profile update< Business activity Details< Access to infrastructure & other facilities< Quality control

Step 1) Go to drop down field FPO have access to Assaying Facility?- Select "Ye" if FPO have access otherwise select "No"

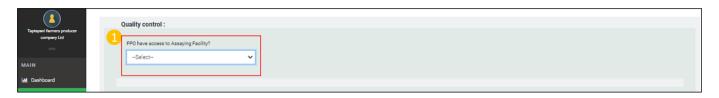

Step 2) If response to the field FPO have access to Assaying Facility? Is "Yes" other fields get enabled. Go to type of Type of assaying facility drop down list – select type of assaying facility based on the service

provider.

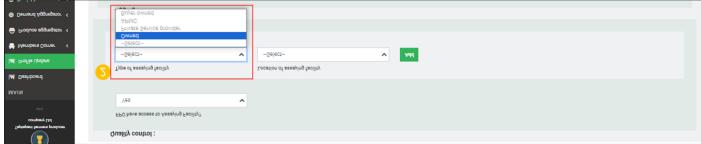

Step 4) Go to Location of assaying facility drop down list and select the location of assaying facility.

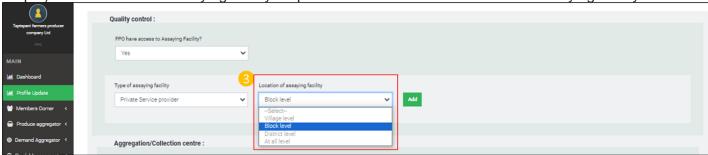

Step 4) Click on "Add" to save updated records

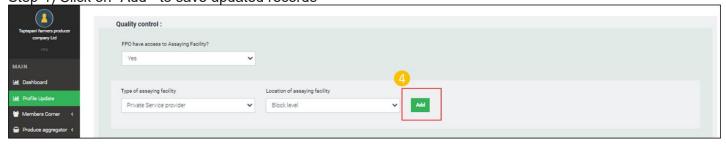

E.vi.c) Aggregation/Collection center

**Path-** Login< Profile update< Business activity Details< Access to infrastructure & other facilities< Aggregation/Collection center

Step 1) Select from drop down list - FPO have access to Aggregation/Collection center ? -"Yes" if FPO have access to Aggregation/Collection center otherwise select "No"

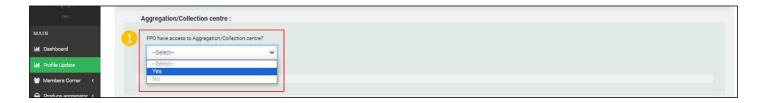

Step 2) Go to drop down list Type of Aggregation/ Collection center- Select record from the list based on the ownership. If it is owned by the FPO select "Owned" if it is not select "Rented"

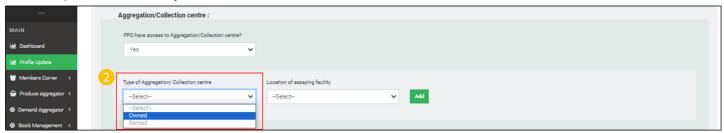

# Step 3) Go to drop-down - Location of Aggregation/ Collection center- select location

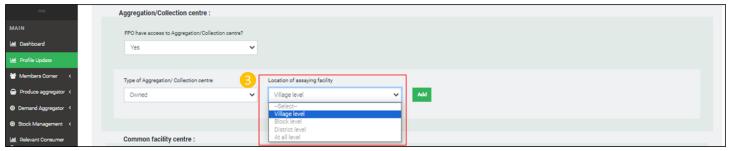

#### Step 4) Click on "Add" to save the updated records

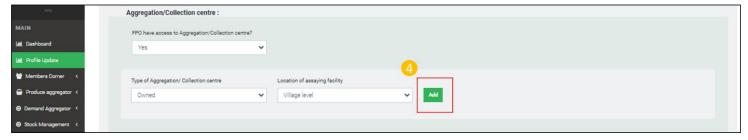

#### E.vi.d) Common facility center

**Path-** Login< Profile update< Business activity Details< Access to infrastructure & other facilities< Common facility center

Step 1) Go to drop down FPO have access to common facility center- select "Yes" if FPO have access to a common facility center otherwise select "No"

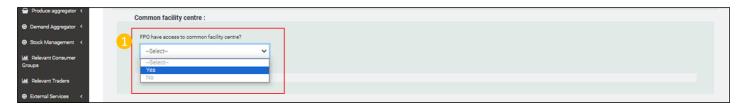

Step 2) If FPO have access to common facility center? is "Yes" other fields Type of Common Facility Centre and Location of common facility center gets enabled. Go to type Type of Common Facility Centre drop down field and called from the list based on ownership.

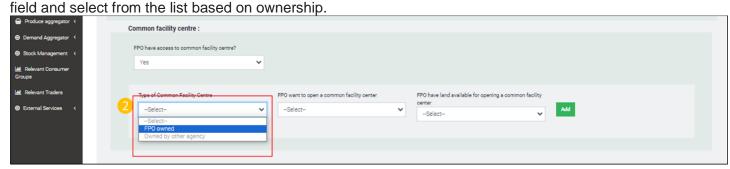

Step 3) Go to Go to drop-down - Location of common facility center - select location

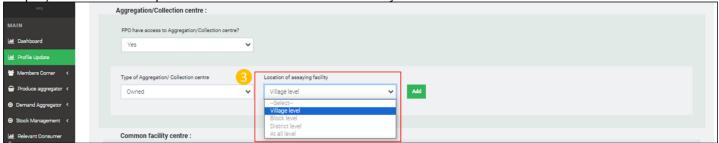

Step 4) If response to drop down field - FPO have access to common facility center? is "No" other fields - FPO want to open a common facility center? get enabled. Go to the field and select "Yes" if the FPO want to open a common facility center other-wise select "No"

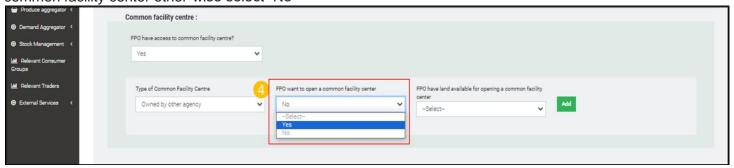

Step 5) If response to the field FPO want to open a common facility center is "Yes", Field - FPO have land available for opening a common facility center gets enabled. Go to field -FPO have land available for opening a common facility center- select "Yes" if FPO have land otherwise select "No"

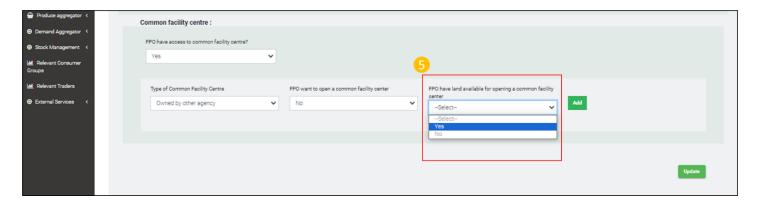

Step 6) If response to the field FPO have land available for opening a common facility center is "Yes", Next field - Status of land will be enabled. Go to status of Land- select "owned" if the land is owned by FPO other-wise select "Leased".

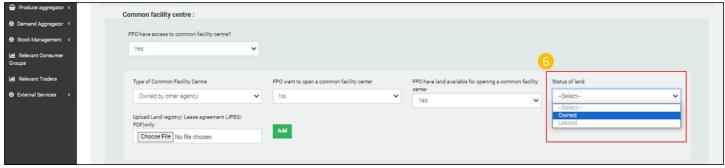

Step 7) Go to choose file under -Upload Land registry/ Lease agreement (JPEG/ PDF)only- upload copy of Land registry/ Lease agreement

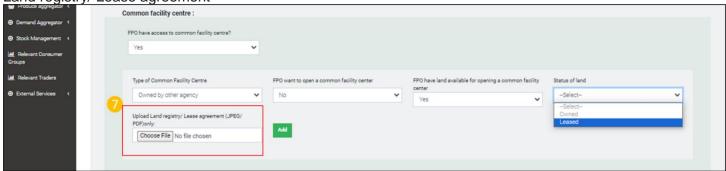

Step 8) Click "Add" to save updated record.

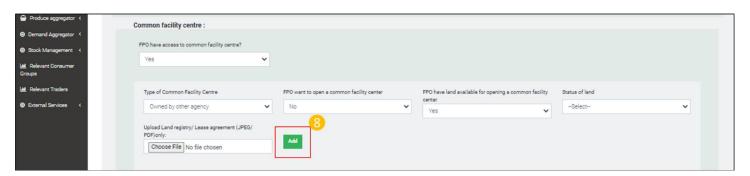

Step 9) Click on "Update" to save all the records and updates of the Page - Business Activities

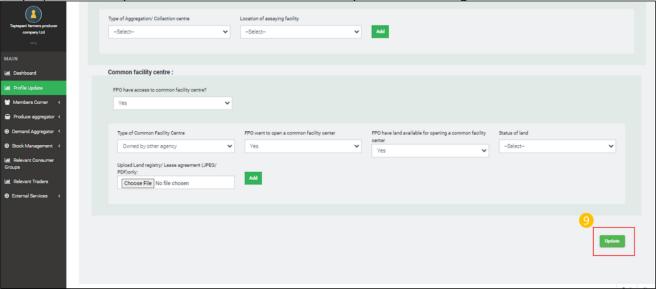

## F) Others Details

Path- Login< FPO Profile update< Other Details

F.i) Record Management

Path -Login< Profile update< Business activity Details< Record Management

Step 1) Go to Type of Record drop down under Record Management- select type of record depending on the records being maintained by the FPO. Eg in case of Registers select register.

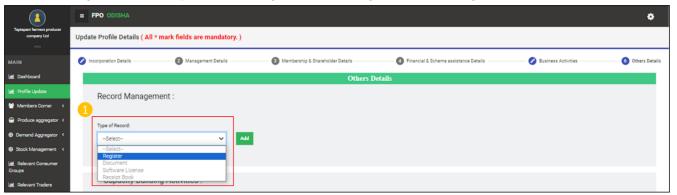

Step 2) Go to next Register type drop down- Select from list of registers

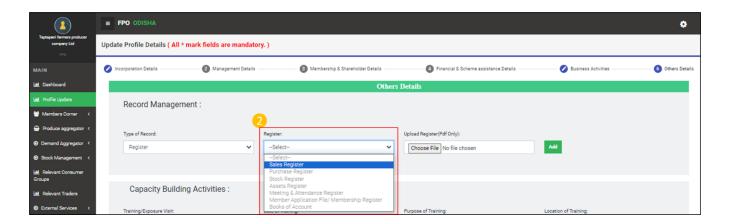

Step 3) Go to Choose file under Upload register to upload

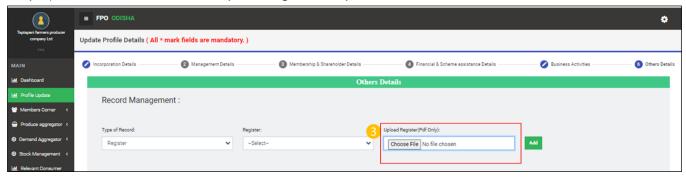

Step 4) Click on "Add" to save updated records

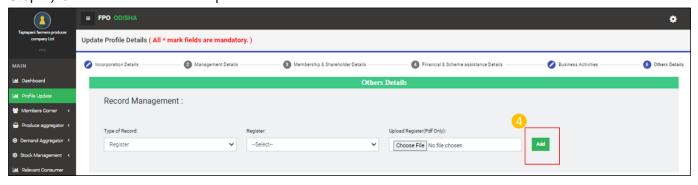

FPO can record as many records as possible. It is mandatory for FPOs to update as much records as possible